# **SISTEMA NEVADA Integration Manual**

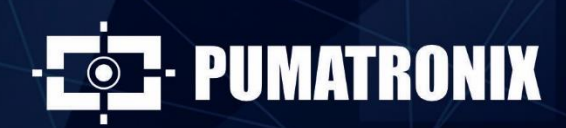

www.pumatronix.com

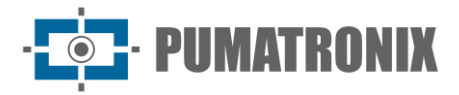

#### **Pumatronix Equipamentos Eletrônicos Ltda.**

Rua Bartolomeu Lourenço de Gusmão, 1970. Curitiba, Brasil

Copyright 2020 Pumatronix Equipamentos Eletrônicos Ltda.

All rights reserved.

Visit our website [http://www.pumatronix.com](http://www.pumatronix.com/)

Send feedback about this document in the email [suporte@pumatronix.com](file:///C:/_Manuais__Daiane/ITSCAM%204XX/Manual/suporte@pumatronix.com)

Information contained herein is subject to change without notice.

Pumatronix reserves the right to modify or improve this material without obligation to notify of changes or improvements.

Pumatronix guarantees permission to download and print this document, provided that the electronic or physical copy of this document contains the full text. Any change to this content is strictly prohibited.

# **Change History**

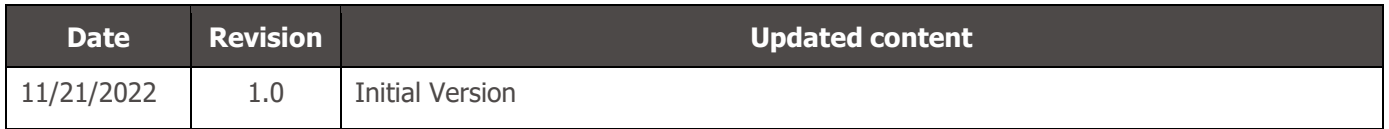

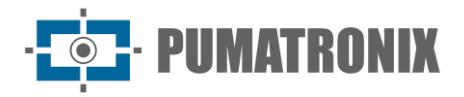

# **Overview**

This document aims to guide the developer in the use of the available operation interfaces and that allow operating the NEVADA 1.8.1 software, which is responsible for the management of the information produced, with the objective of monitoring vehicles that have evaded toll plazas of highway concessionaires.

Installation information can be found in the Installation and Maintenance Guide. If any questions remain, please contact Pumatronix Technical Support.

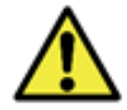

**According to the software version applied to the device accessed, the web access interface is differentiated and some functions can be made available only in the most current versions.**

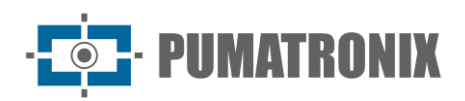

# **Summary**

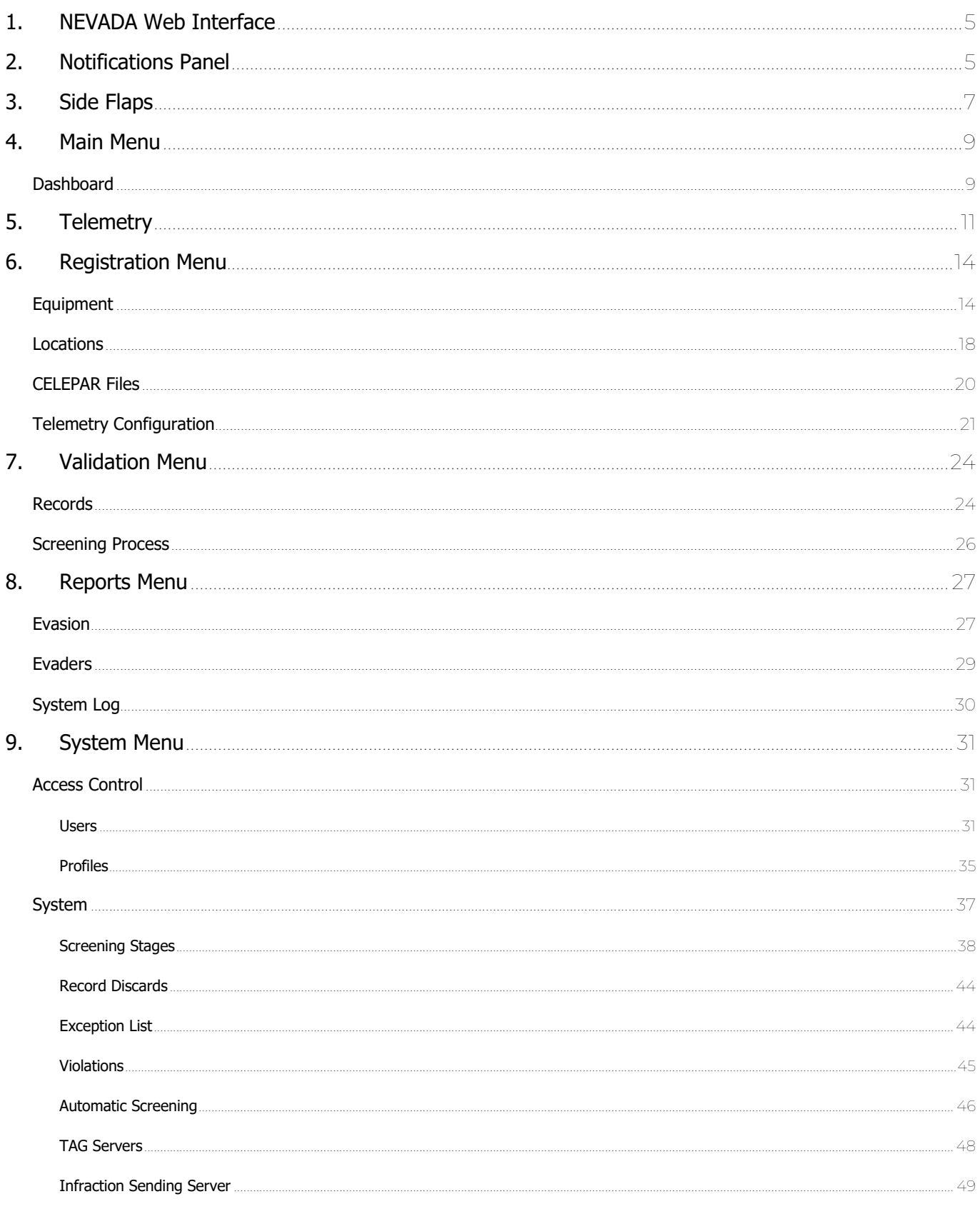

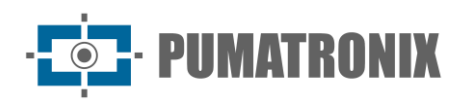

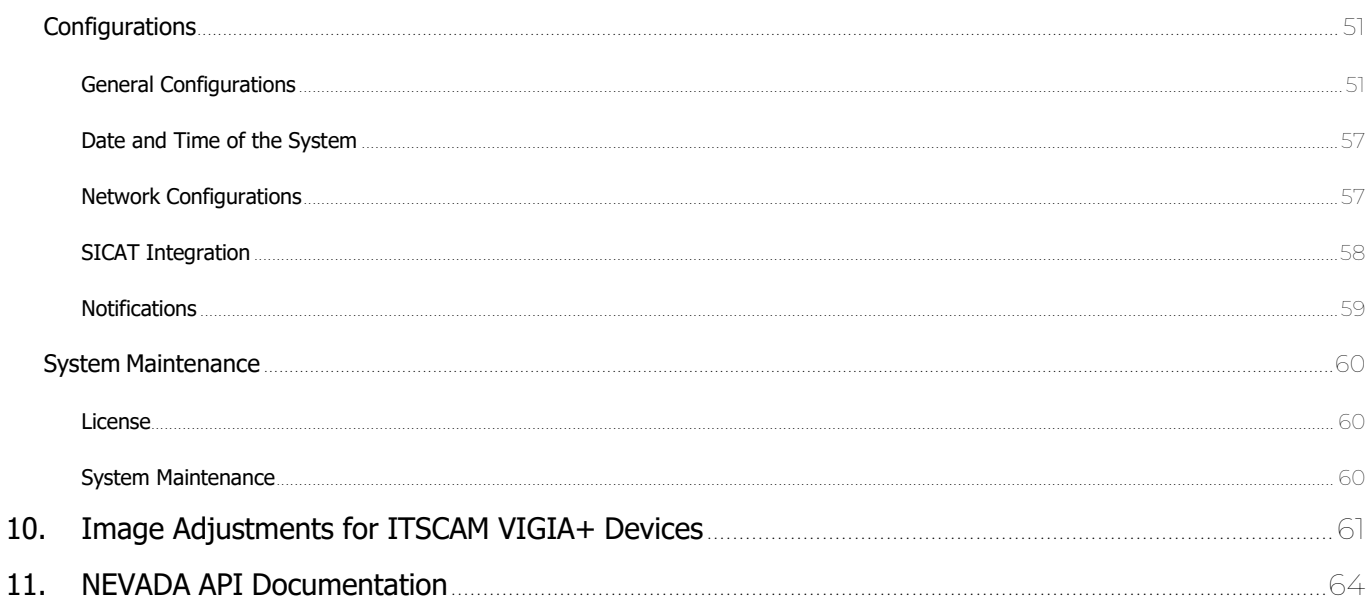

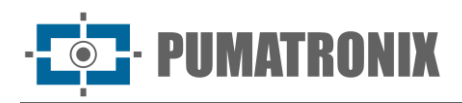

# <span id="page-5-0"></span>**1. NEVADA Web Interface**

The home screen of the NEVADA System web interface has the functions always visible and available for access:

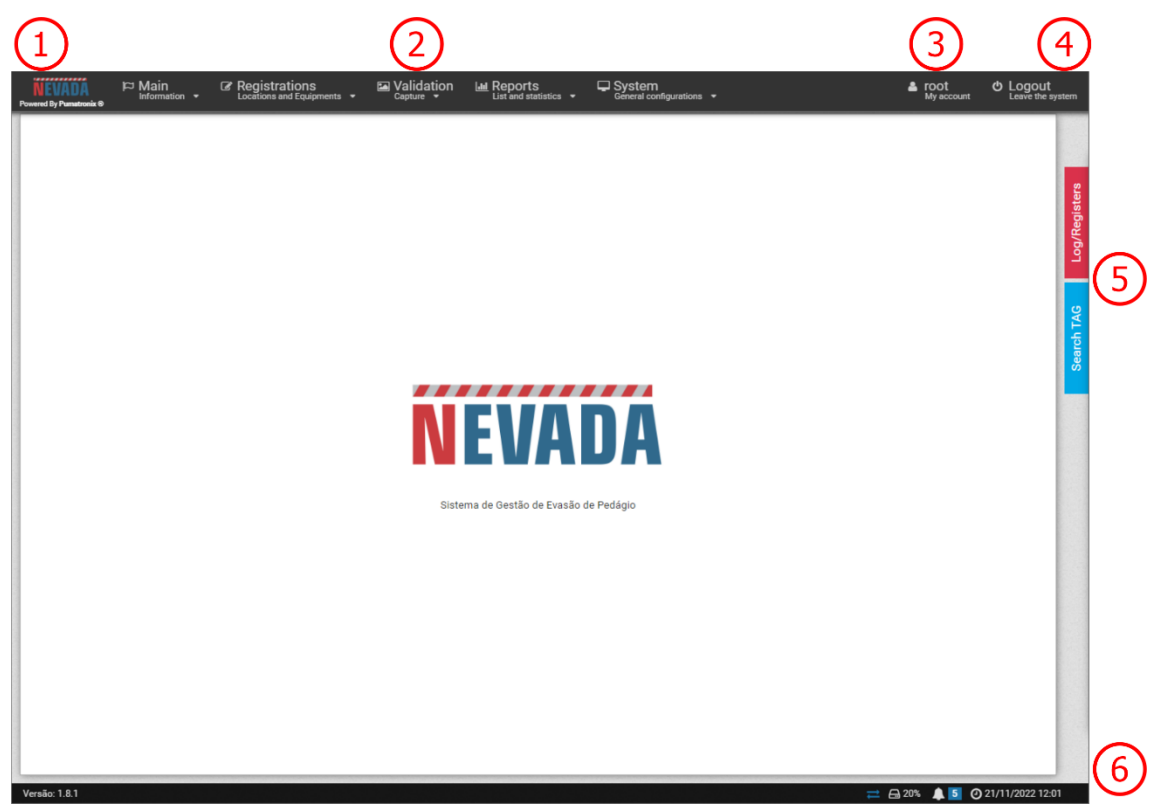

Figure 1 - Home Screen: 1) Home page access, 2) Menu Bar, 3) Logged-in User Account Data, 4) Disconnect Function, 5) Side Tabs, 6) Status Bar

When accessing the interface, the home screen displays key information about the current system situation in the Status Bar located at the footer of the page.

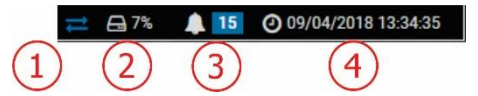

Figure 2 - Status Bar Information: 1) Updated Data, 2) Free Disk Space, 3) Notification Panel, 4) Server Date and Time

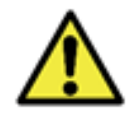

**Custom user profile setting: Existing screens may be unavailable depending on the user's access profile connected to the system.**

# <span id="page-5-1"></span>**2. Notifications Panel**

For *Notifications* to be visible to the user in the notifications pane, this option must be enabled at the time of creating a *User* or *Profile*. [Notifications](#page-59-0) should be customized by accessing the System > Notifications menu, where you can choose which ones can be displayed by the system and characterize whether it is of type Information, Alert or Error:

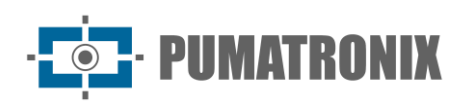

 $\overline{\mathbf{r}}$ 

## Notifications

✔ Apply Configuratio

| Enabled      | Level                                                    | <b>Title</b>                                                                                                    | <b>Trigger</b>                                                   |
|--------------|----------------------------------------------------------|----------------------------------------------------------------------------------------------------|------------------------------------------------------------------|
| ✓            | A Alert<br><b>O</b> Information<br><b>Q</b> Error        | Equipamento {0} não está respondendo na rede<br>Shot (or triggered) when the system does not obtain a response from the equipment<br>Use (0) to exhibit name of the equipment                                                                          | 42<br>Time in seconds to determine<br>equipment with no response |
| ✓            | <b>A</b> Alert<br><b>O</b> Error<br><b>O</b> Information | Equipamento (0) está com o índice de OCR abaixo de (1)%<br>Shot (or triggered) when the equipment has the OCR rate below a certain value<br>Use (0) to exhibit name of equipment<br>Use (1) to exhibit percentage of OCR rate (0 - 100)                | 4/60<br>Minimum percentage of OCR                                |
| $\checkmark$ | <b>A</b> Alert<br><b>Q</b> Error<br>n Information        | Equipamento {0} está sem receber infrações a {1} horas<br>Shot (or triggered) when the equipment is a long time without receiving any infractions<br>Use (0) to exhibit name of the equipment<br>Use (1) to exhibit time in hours                      | 424<br>Minimum time (hours)                                      |
| ✓            | <b>A</b> Alert<br><b>Q</b> Error<br><b>O</b> Information | E Equipamento {0} está com uma diferença de relógio de {1}<br>Shot (or triggered) when the equipment has its clock unsynchronized with the server<br>Use (0) to exhibit name of the equipment<br>Use {1} to exhibit difference in minutes              | 460<br>Minimum time gap (minutes)                                |
| ✔            | <b>A</b> Alert<br><b>O</b> Information<br><b>O</b> Error | Equipamento (0) recebeu (1) registros sem imagem da câmera traseira<br>Shot (or triggered) when the equipment receives too many records without rear camera images<br>Use (0) to exhibit name of the equipment<br>Use {1} to exhibit number of records | 45<br>Minimum number of records                                  |

Figure 3 - Screen when accessing System menu>Notifications

To set up the Resend Time to the NEVADA Notifications panel, go to the menu  $System > General$ Configurations and enter a value in hours.

Figure 4 - Setting the Resend time in System>General Configurations

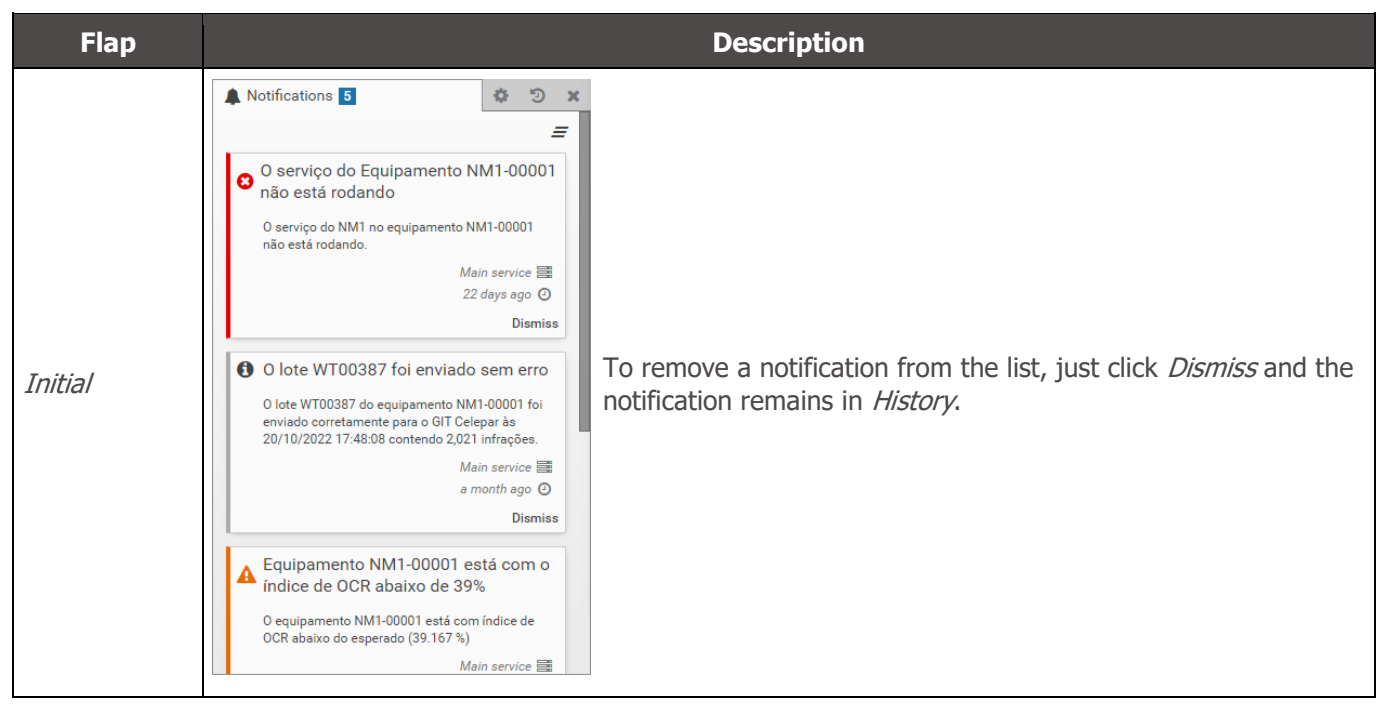

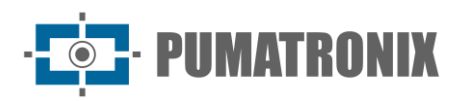

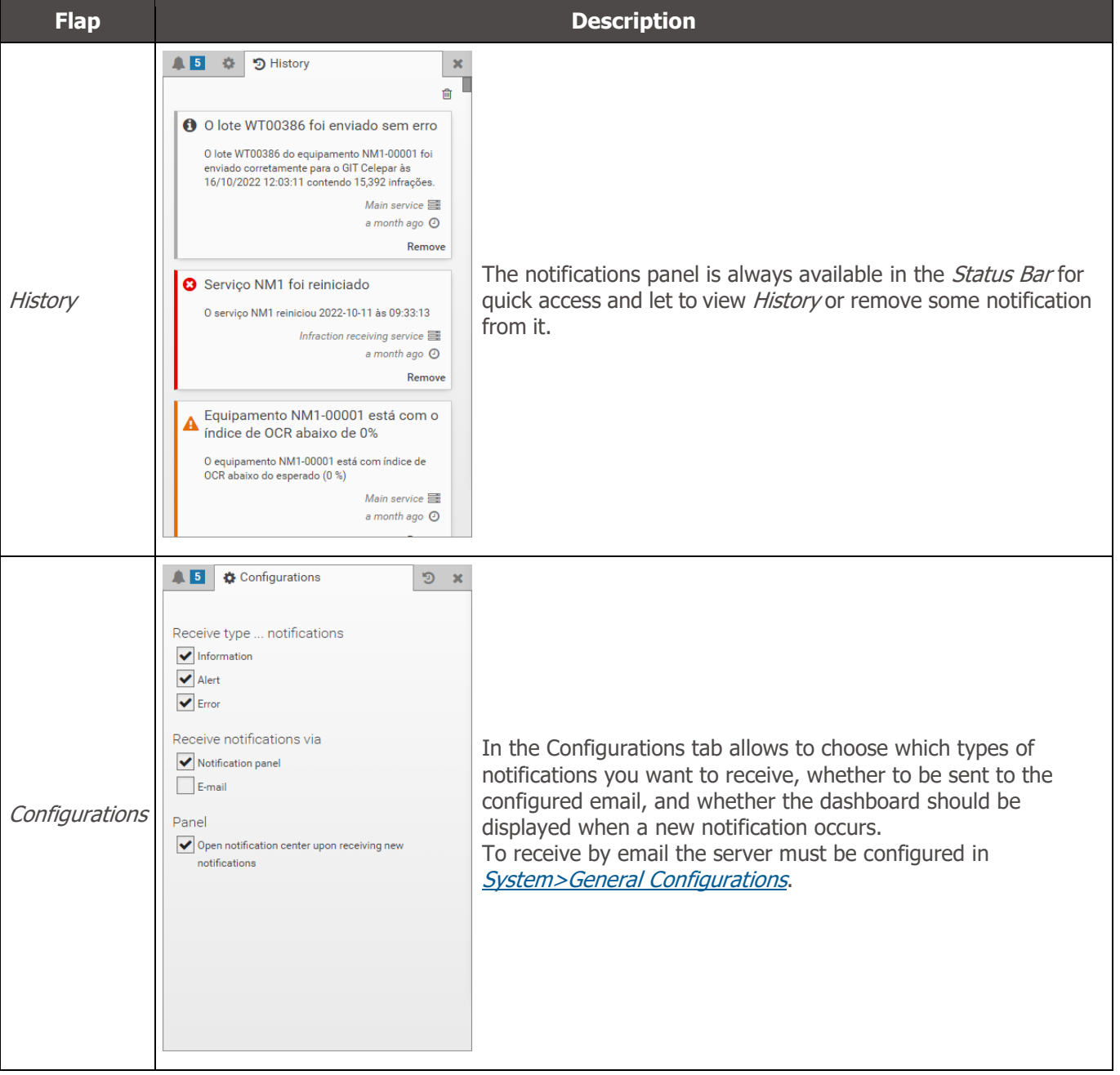

# <span id="page-7-0"></span>**3. Side Flaps**

The side tabs are always available to the right of the screen for quick access to the records made (Log/Registers tab), separated by sorting stage, and to perform the search for a license plate of interest (Search TAG tab) on the concessionaire's TAG server.

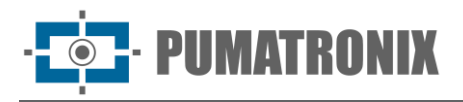

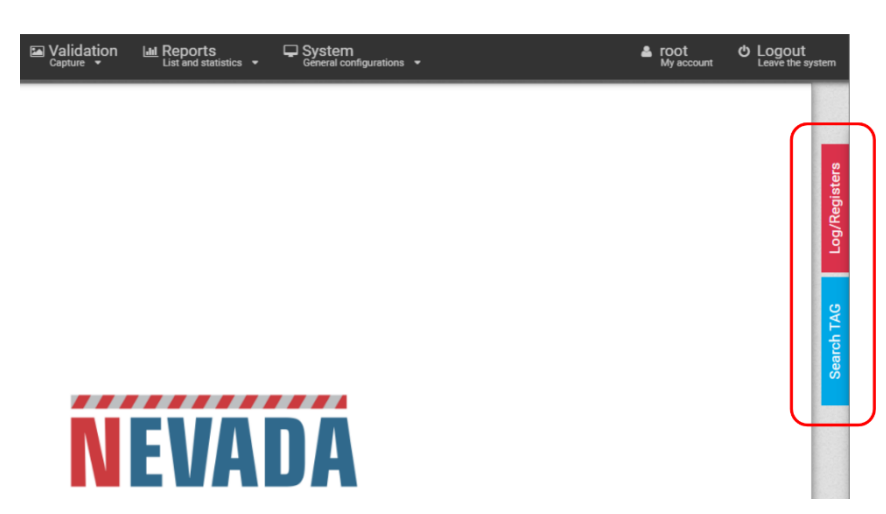

Figure 5 - Access to side flaps

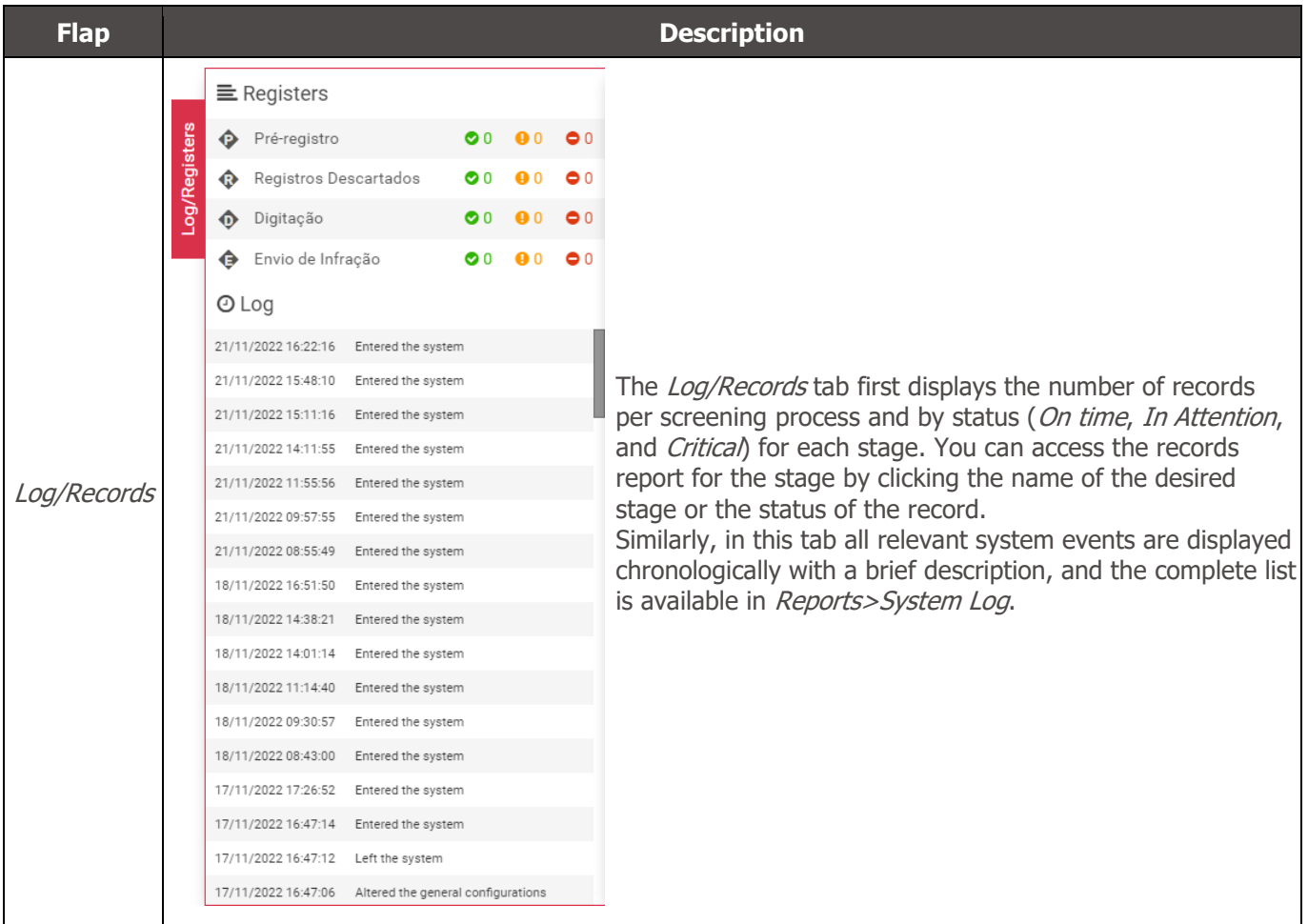

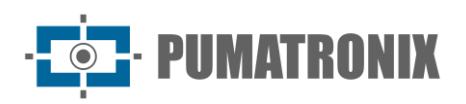

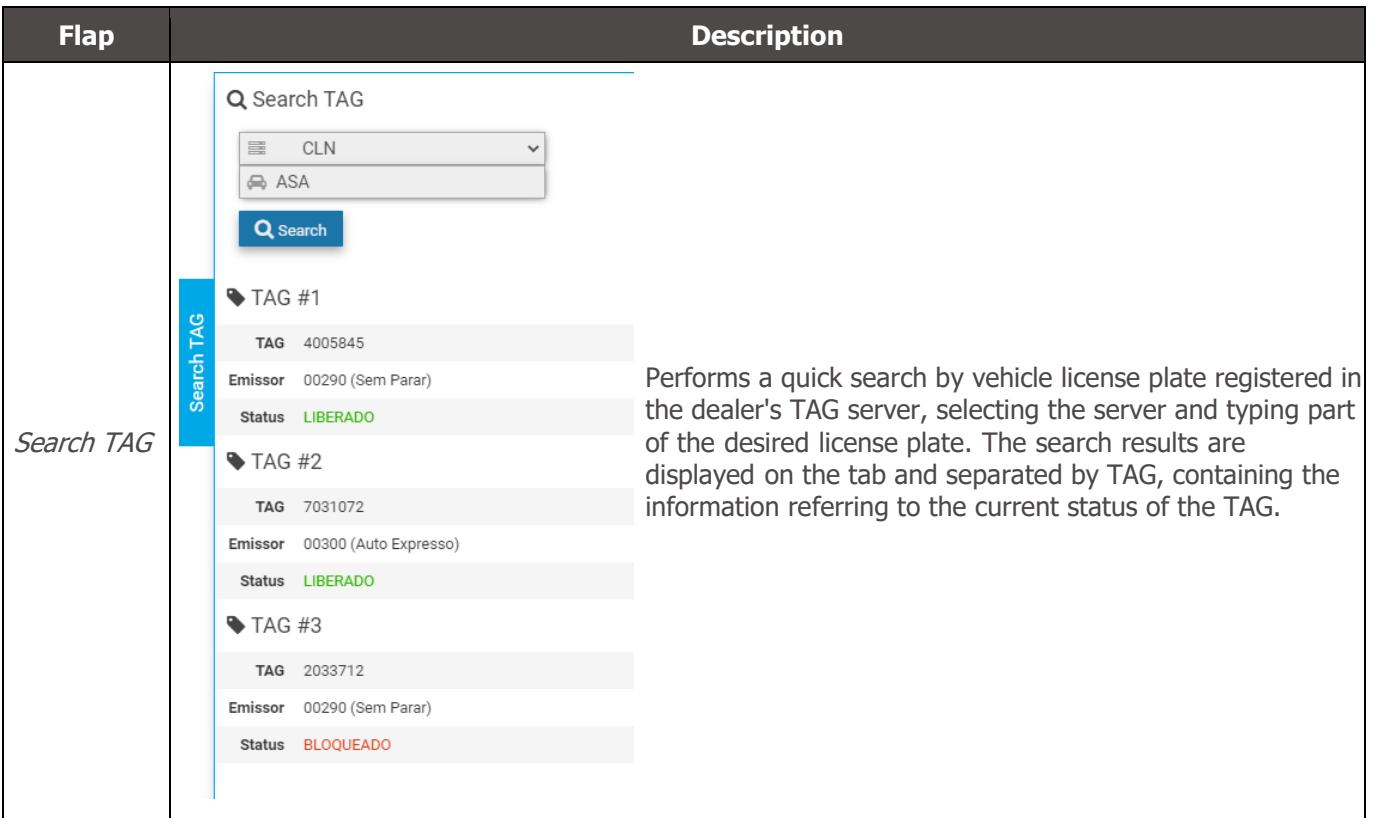

# <span id="page-9-0"></span>**4. Main Menu**

Through the *Dashboard* you can graphically view the most relevant information regarding the records made. In Telemetry the status of the equipment can be tracked in real time.

# <span id="page-9-1"></span>**Dashboard**

The Dashboard is the records control panel that graphically displays the data by period, releasing the total number of records separated by screening process, by infractions activated and captured by NEVADA, by user- altered plates, and by manual discards performed. At the beginning of the dashboard frame, you must select the period from which to collect the information in the charts by clicking the filter icon next to the date.

In each chart you can select the type that will be displayed, whether from bars or lines, in addition to the data.

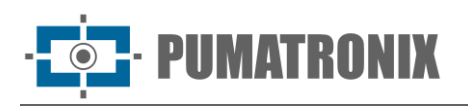

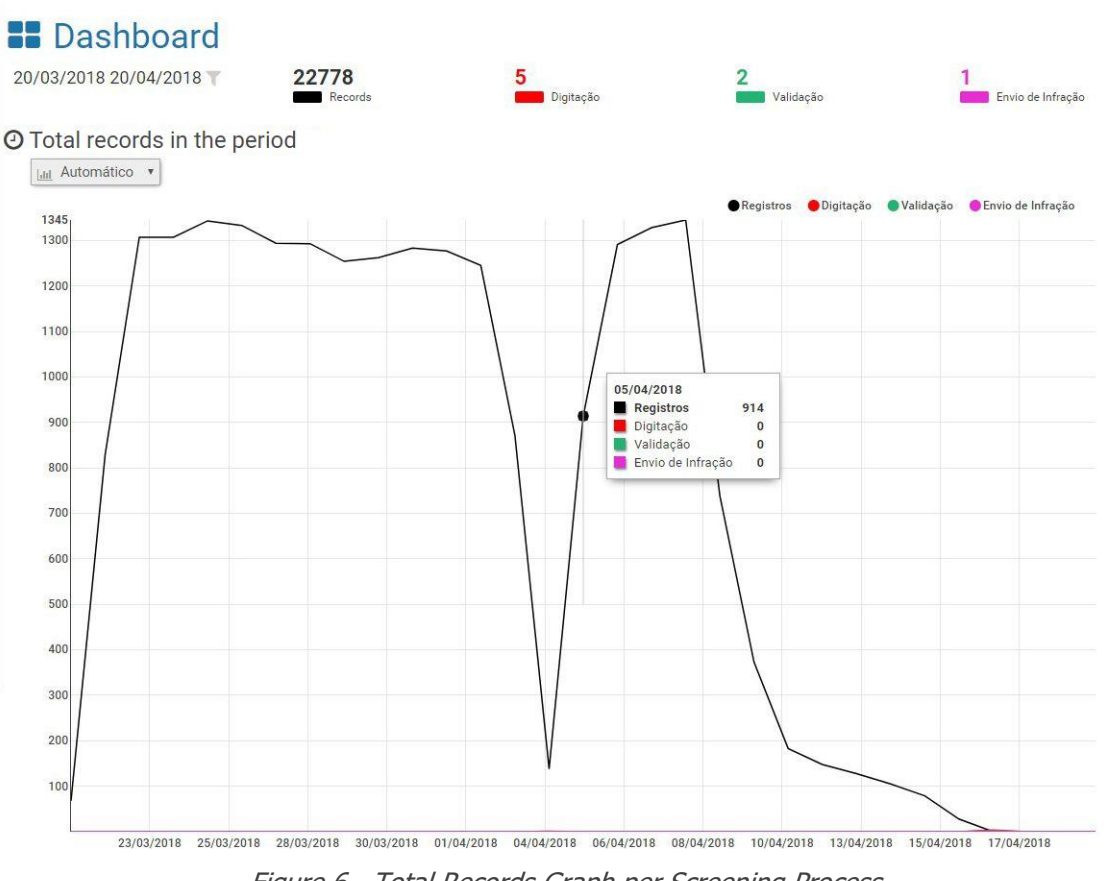

Figure 6 - Total Records Graph per Screening Process

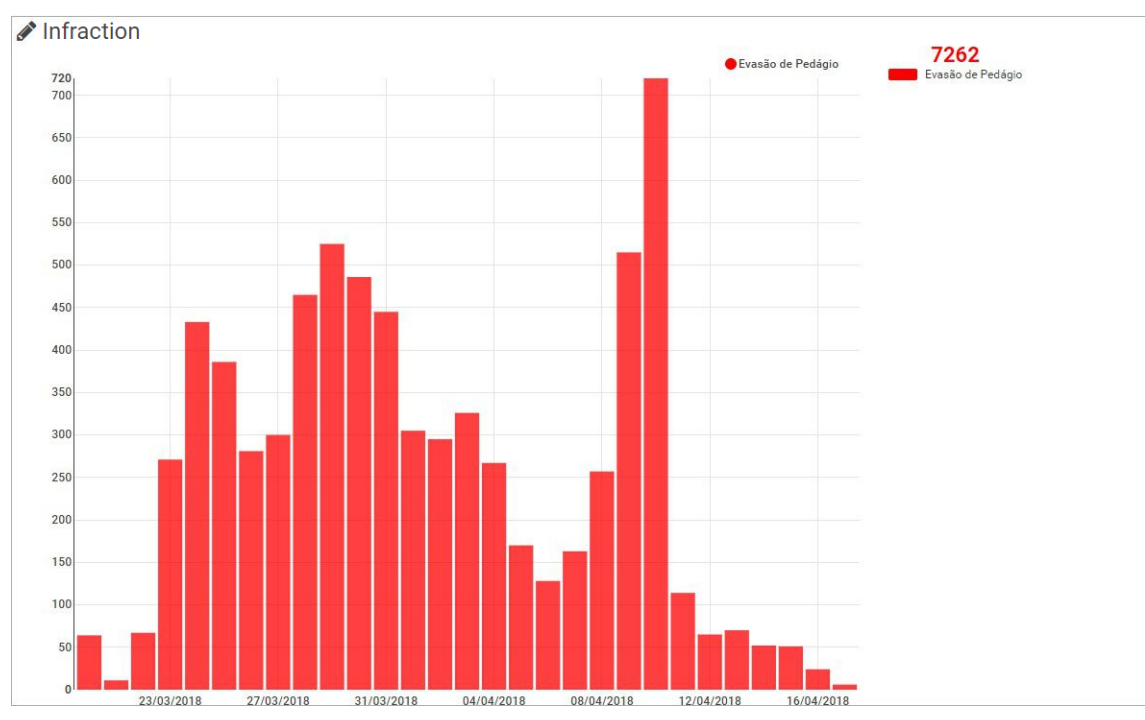

Figure 7 – Total Infractions Chart

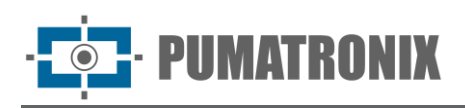

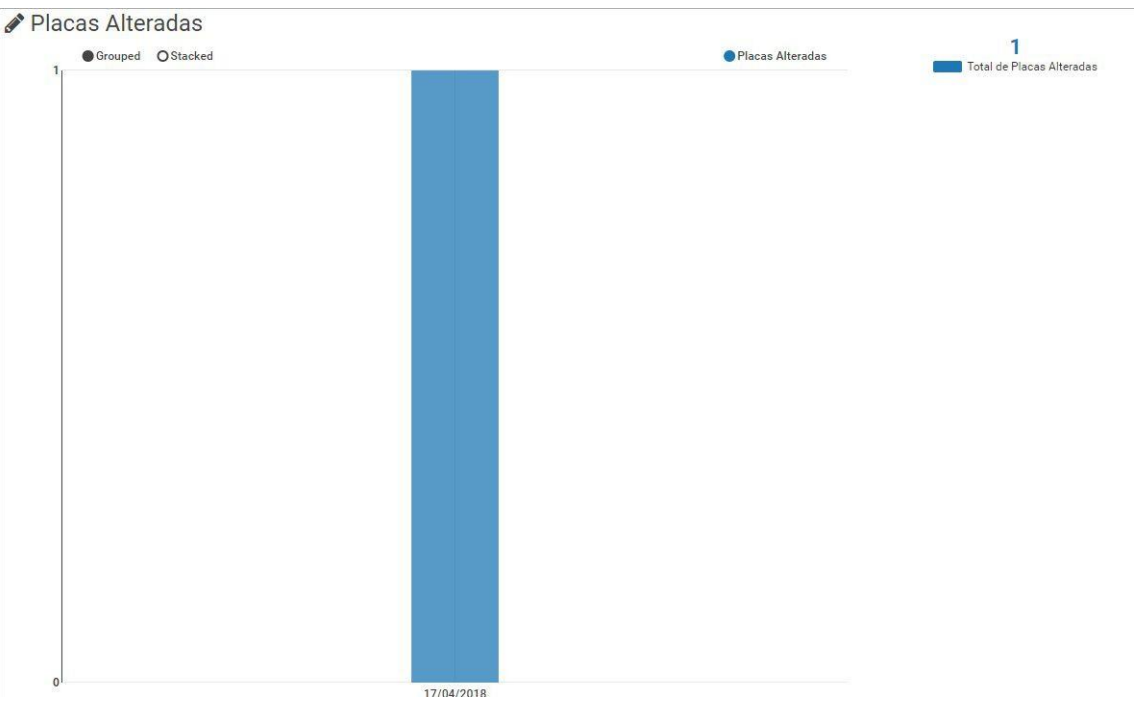

Figure 8 - Chart of the quantitative of Altered Plates

@ Total de Descartes L<sub>2</sub> Manual discards ● TAG Liberada ● Isento de Pagamento ● Outro 15855 Automáticos Ointere

Figure 9 - Graph of the quantity of Manual Discards

# <span id="page-11-0"></span>**5. Telemetry**

Through Telemetry, information about the operation of NEVADA equipment is made available, in order to facilitate the taking of assertive actions in the maintenance of them.

In addition to being accompanied by *Telemetry*, it is necessary that the equipment is first registered in the system and inserted in *Registrations > Telemetry configuration*, grouped by track.

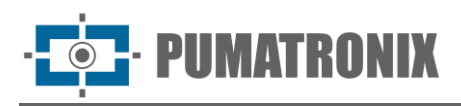

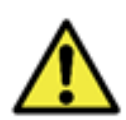

**Custom user profile setting: The equipment that the user will have access to will be those linked to the locations allowed for the profile.**

The list of equipment is displayed by track registered in the system, according to the user's profile. From firmware version 1.6.4, when accessing Telemetry, on the home screen are displayed all the tracks (equipment) registered in the *Telemetry Configuration* and the respective status with automatic updating every minute and that can be exported in report format, selecting in *Export PDF*. You can View equipment by filtering by health of each track, which can be in High Latency, Ok, Offline, Out of date, Disabled, or Not Configured.

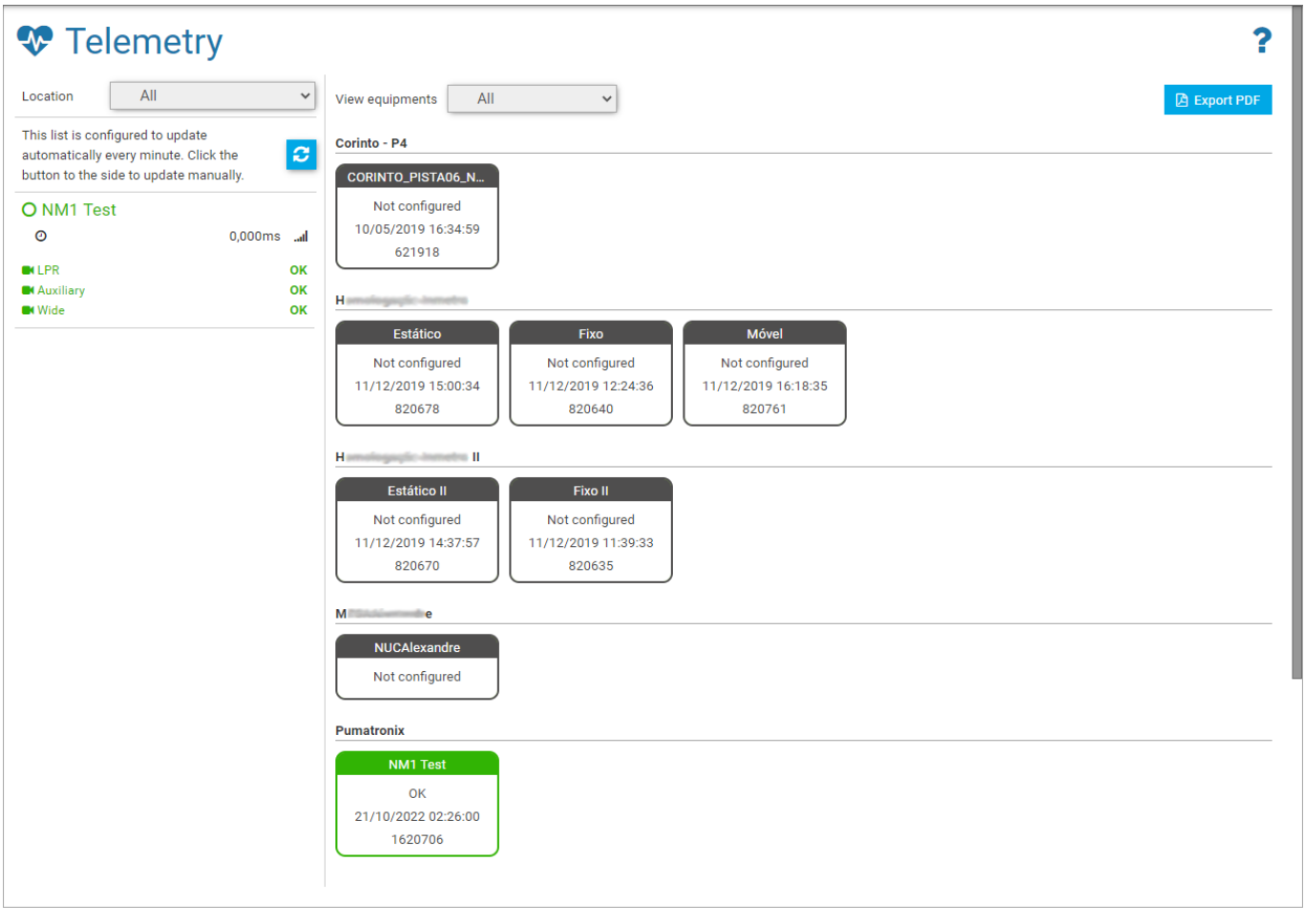

Figure 10 - Home screen in Main > Telemetry displaying the registered equipment

Depending on *Location*, tracks that are monitored and are *Ok*-running state are displayed to the left of the screen and when you select, the updated device set, and track status data are displayed as shown in the figure. You can collect information about the operation of the set and each ITSCAM in isolation.

To live track the captured images, click on the available link and for viewing the online video of ITSCAM Panoramic, it is necessary to have access to the network on which the track is installed. The video function is important to check the need for some adjustment in the zoom or focus, or even in cleaning the lens of the ITSCAM device.

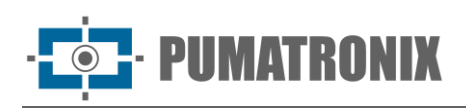

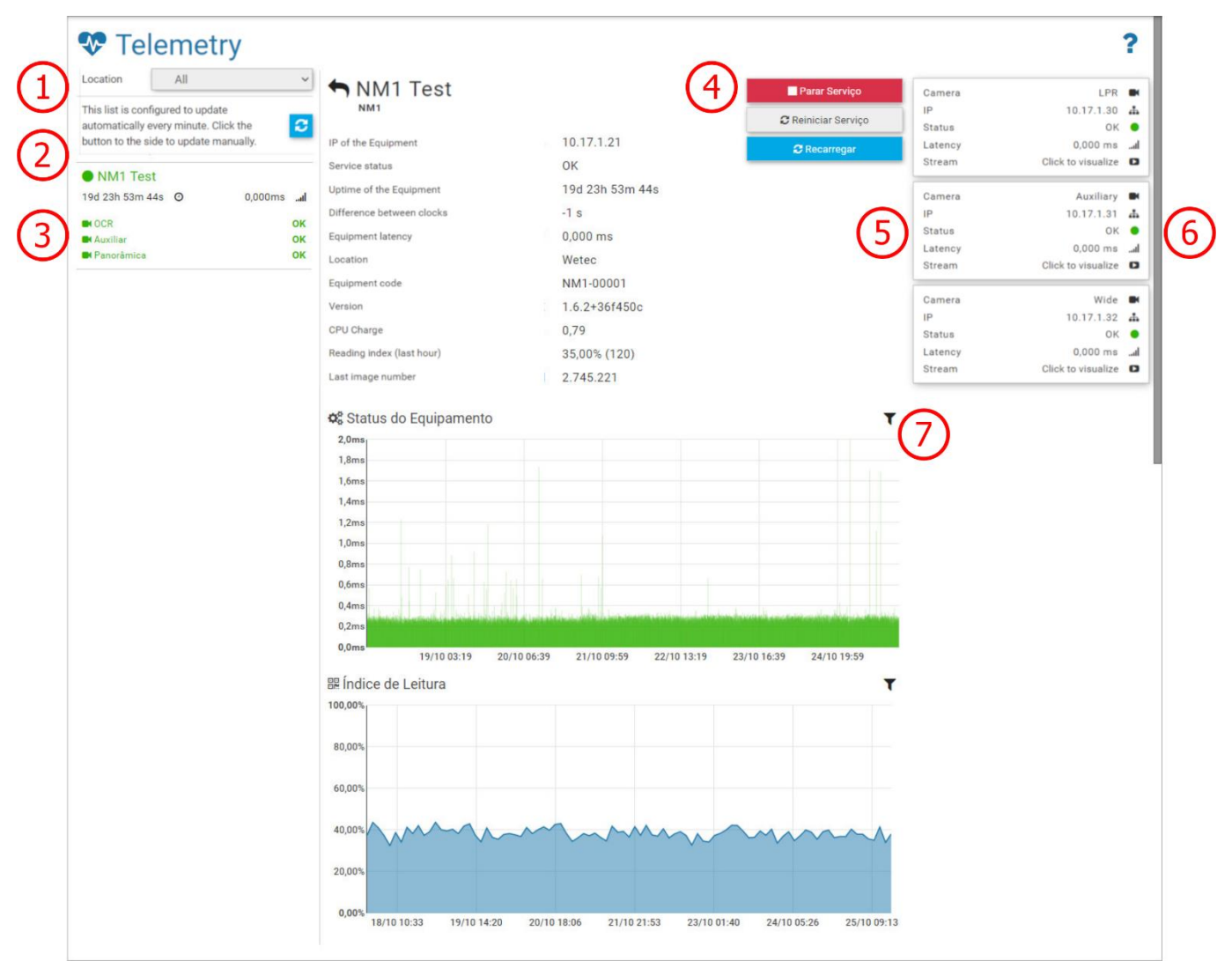

Figure 11 - Telemetry data from devices on a track: 1) Equipment Location Selection, 2) Option to recharge and update equipment data, 3) Equipment and device data, 4) Actions available for the track device set, 5) Status of each connected ITSCAM device, 6) Device image display option, 7) Period filter displayed on the chart

In addition to the indication of the *Service Status* and the presentation of other track data, some actions can be performed, which will be enabled when the connection to the server is established, through the interface of the following buttons:

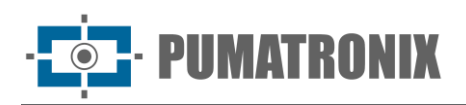

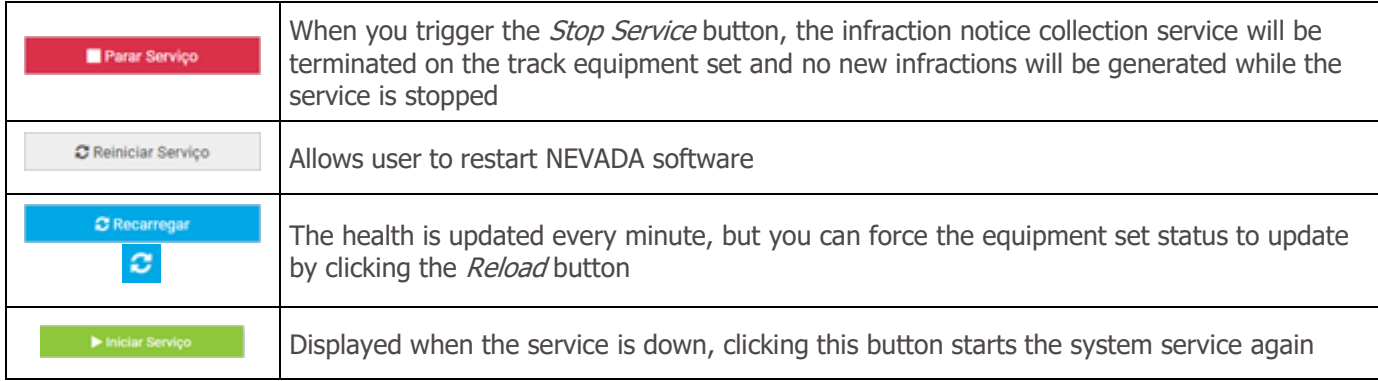

# <span id="page-14-0"></span>**6. Registration Menu**

Through the Registrations menu, the information of the tracks monitored in the NEVADA system is inserted, through the registration of the equipment and the respective locations.

In Celepar Files are sent the files with the identification of new types of brand/model, color and type of vehicles identified, to update the database of CELEPAR (Computer Company of Paraná).

In the Telemetry Configuration are registered the equipment of the tracks in operation and from which you want to monitor the operation on the Telemetry screen.

# <span id="page-14-1"></span>Equipment

The registration of the set of optical devices belonging to a single track must be started by accessing the menu Registrations > Equipment and in  $+$ New Equipment fill in the necessary data. Next, devices installed on each registered track can be configured by going to *Configure* between available Actions. The specifications for each field are described:

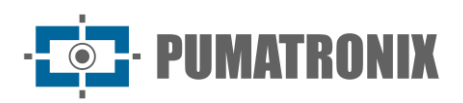

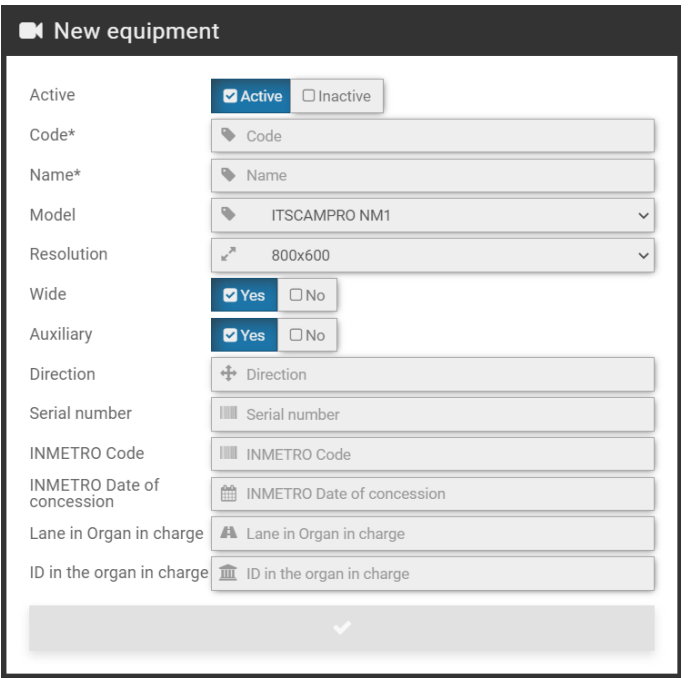

Figure 12 - Fields available in the registration of a new Equipment

| <b>Field</b>                         | <b>Description</b>                                                                                                    |
|--------------------------------------|----------------------------------------------------------------------------------------------------|
| Active                               | select whether the registration is active or inactive                                                                                                    |
| $Code*$                              | mandatory field, used to link the records received from track equipment with registrationsin<br>the NEVADA system. If the code registered in the equipment is not compatible with the<br>code registered in NEVADA the records made by the equipment will not be processed. |
| $Name*$                              | required field, with the name for the track                                                                                                    |
| Model                                | select the system model                                                                                                    |
| Resolution                           | select the resolution of the image capture device installed in the front position, amongthose<br>available: 752x480, 800x600, 1280x720, 1280x960, 1920x1440                                                                                                    |
| Wide                                 | select whether the system has the ITSCAM Panoramic installed on the monitored track                                                                                                    |
| Auxiliary                            | select whether the system has the ITSCAM device that captures the rear image installed on<br>the track with toll evasion monitoring                                                                                                    |
| Sense                                | indicate in which direction of the toll plaza is installed the monitored lane                                                                                                    |
| Serial number                        | enter product serial number                                                                                                    |
| <i><b>INMETRO Code</b></i>           | code of the NEVADA/NM1 approval process in INMETRO to be displayed in the<br>infringements. Contact Technical Support to enter your updated data                                                                                                    |
| <b>INMETRO Date of</b><br>Concession | date of approval of NEVADA/NM1 in INMETRO to be displayed in the infringements.Contact<br>Technical Support to enter your updated data                                                                                                    |
| Lane in Organ in<br>charge           | indicate what is the clue, exactly as recorded by the supervisory body, to be displayed in<br>the infringement                                                                                                    |
| ID in the organ in<br>charge         | indicate how the clue is identified in the supervisory body, to be displayed in the<br>infringement                                                                                                    |

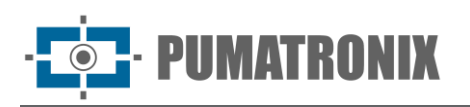

When accessing the *Equipment* register, the lanes of the toll plaza registered in NEVADA will be listed and each is possible to perform some actions, available on the buttons of the column on the right:

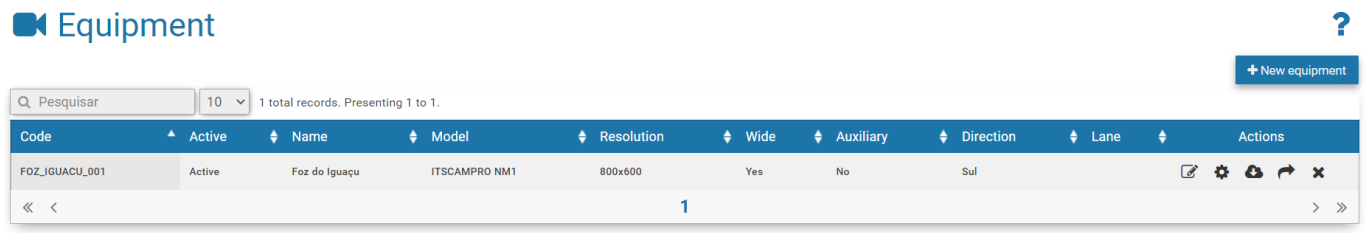

#### Figure 13 - Home screen in Registrations > Equipment

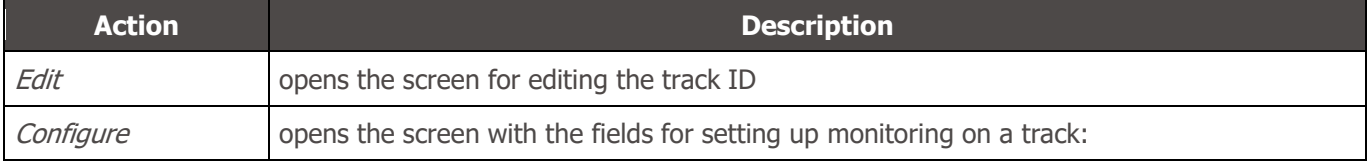

#### **Integration Manual**

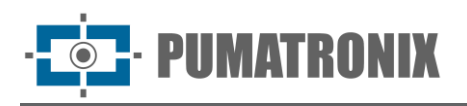

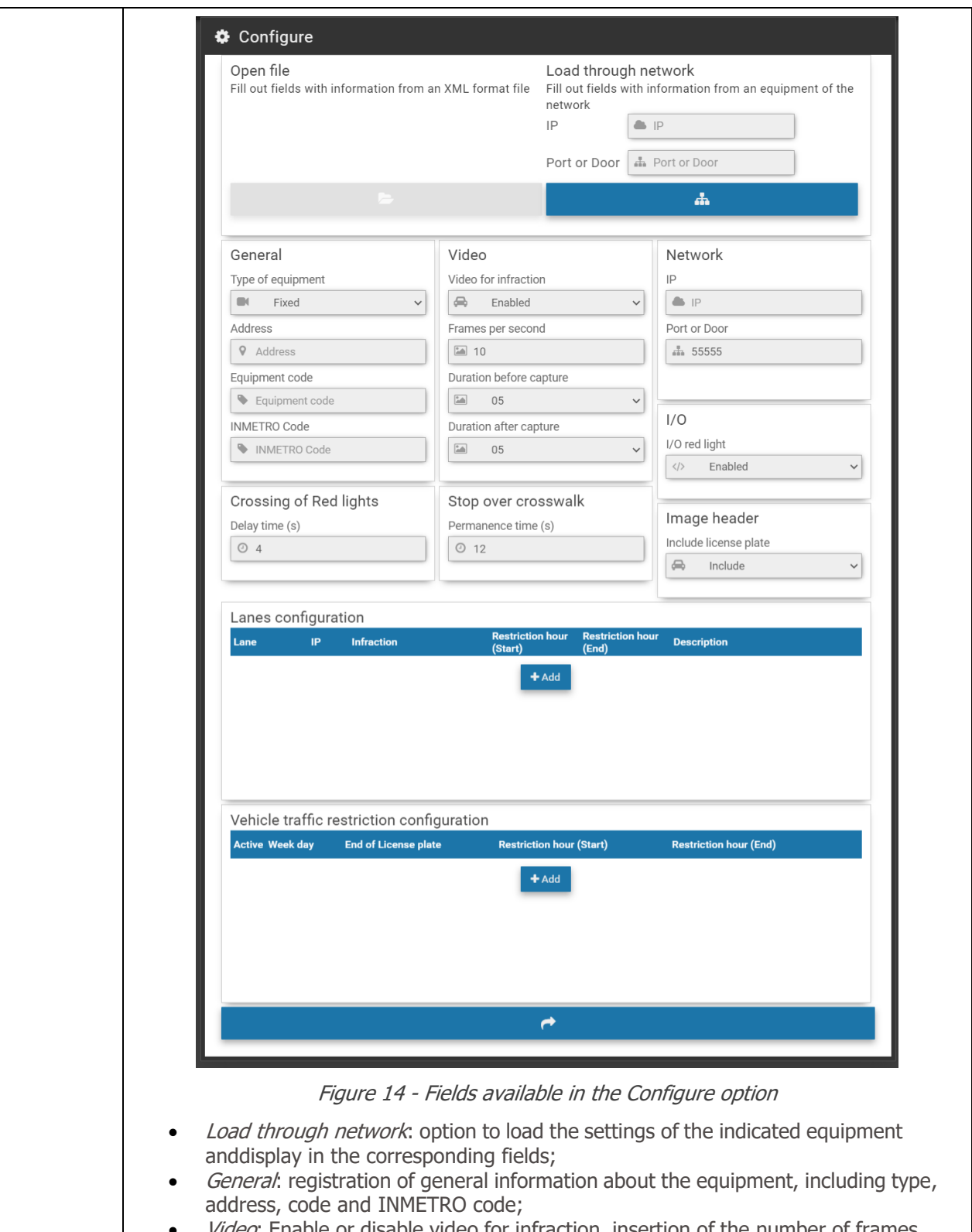

- Video: Enable or disable video for infraction, insertion of the number of frames persecond, duration of the video before and after capture;
- Network: IP address and Monitored lane network port
- $I/O$ : enabling the red-light signal;
- Crossing of Red lights: Delay time is the time that will be considered as "transition" from the semaphore signal from green to red when the system is monitoring signal feed infractions. If there is a pass record in this save period the record is discarded;

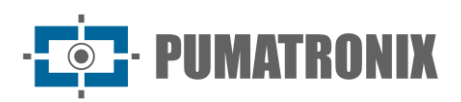

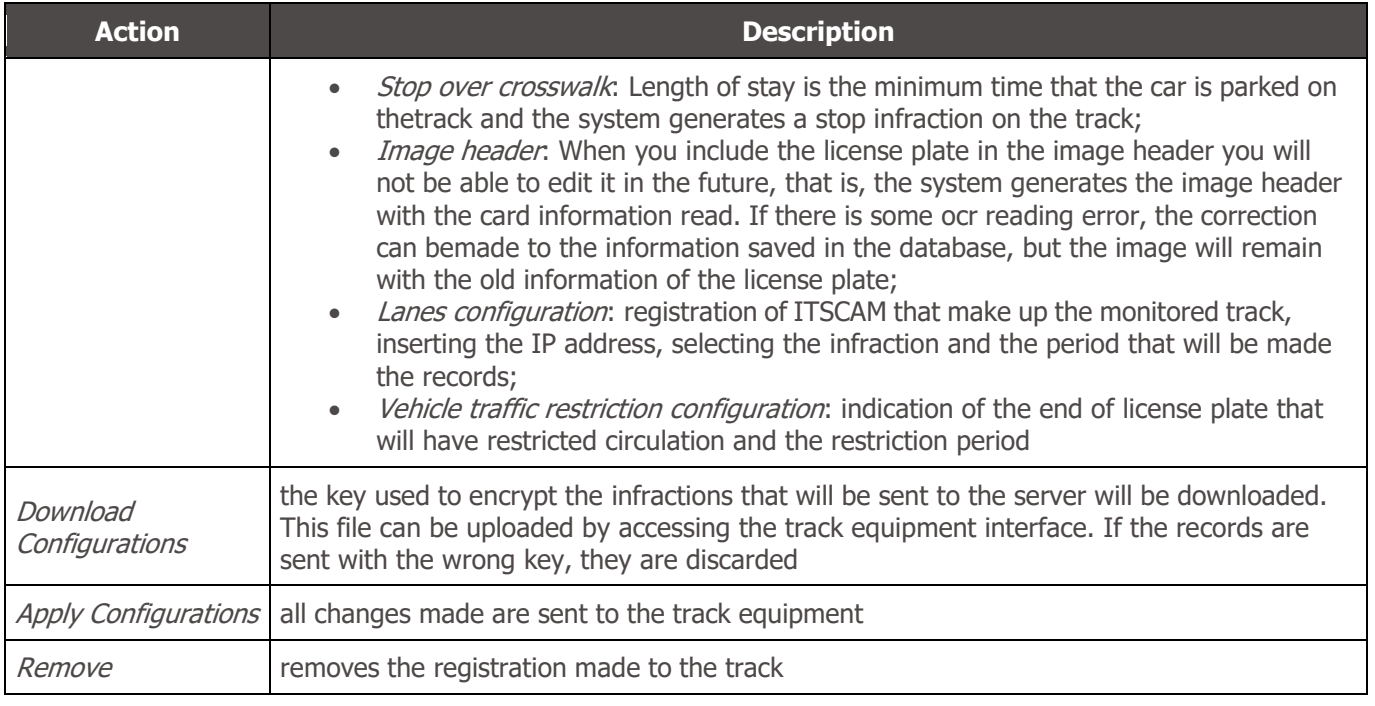

## <span id="page-18-0"></span>Locations

The registration of the location address is necessary in the specification of the user logged in to the NEVADA system. To set up a new Location, click *+New Location*, and fill in the fields displayed. The specifications for each field are described:

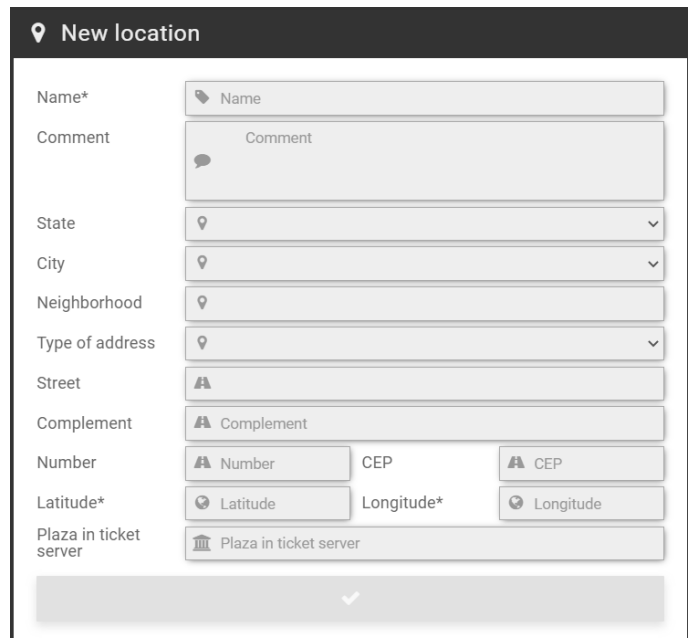

Figure 15 - Fields available in the registration of a new Location

| <b>Action</b> | <b>Description</b>                                            |
|---------------|---------------------------------------------------------------|
| Name          | must be created a name that identifies the location of NEVADA |
| Comment       | for annotations relevant to the site                          |

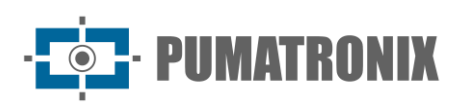

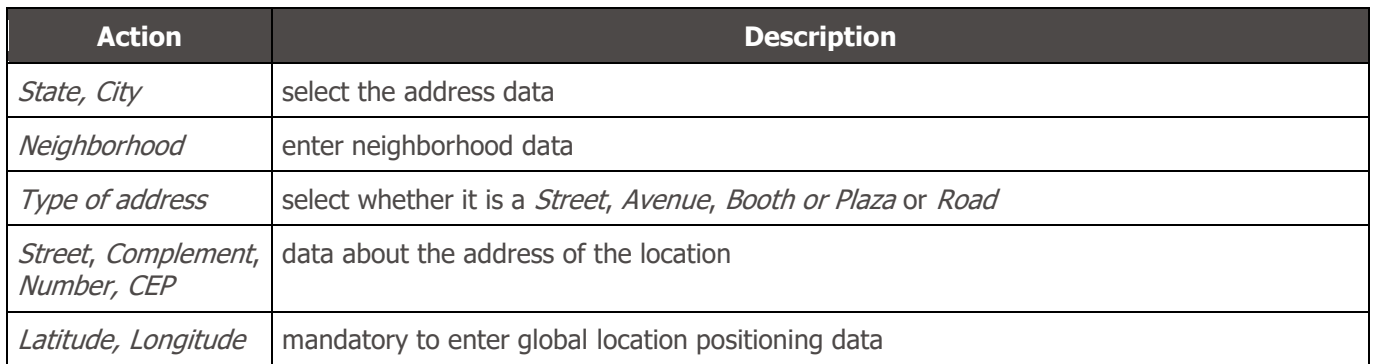

In Locations are presented the addresses registered to the toll plazas and that have the NEVADA system in operation. For each registered location, some actions are possible, available in the column on the right:

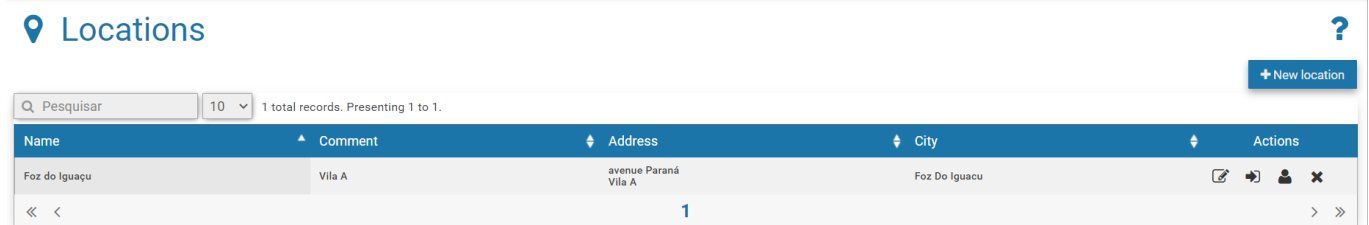

#### Figure 16 - Home screen at Registrations > Locations

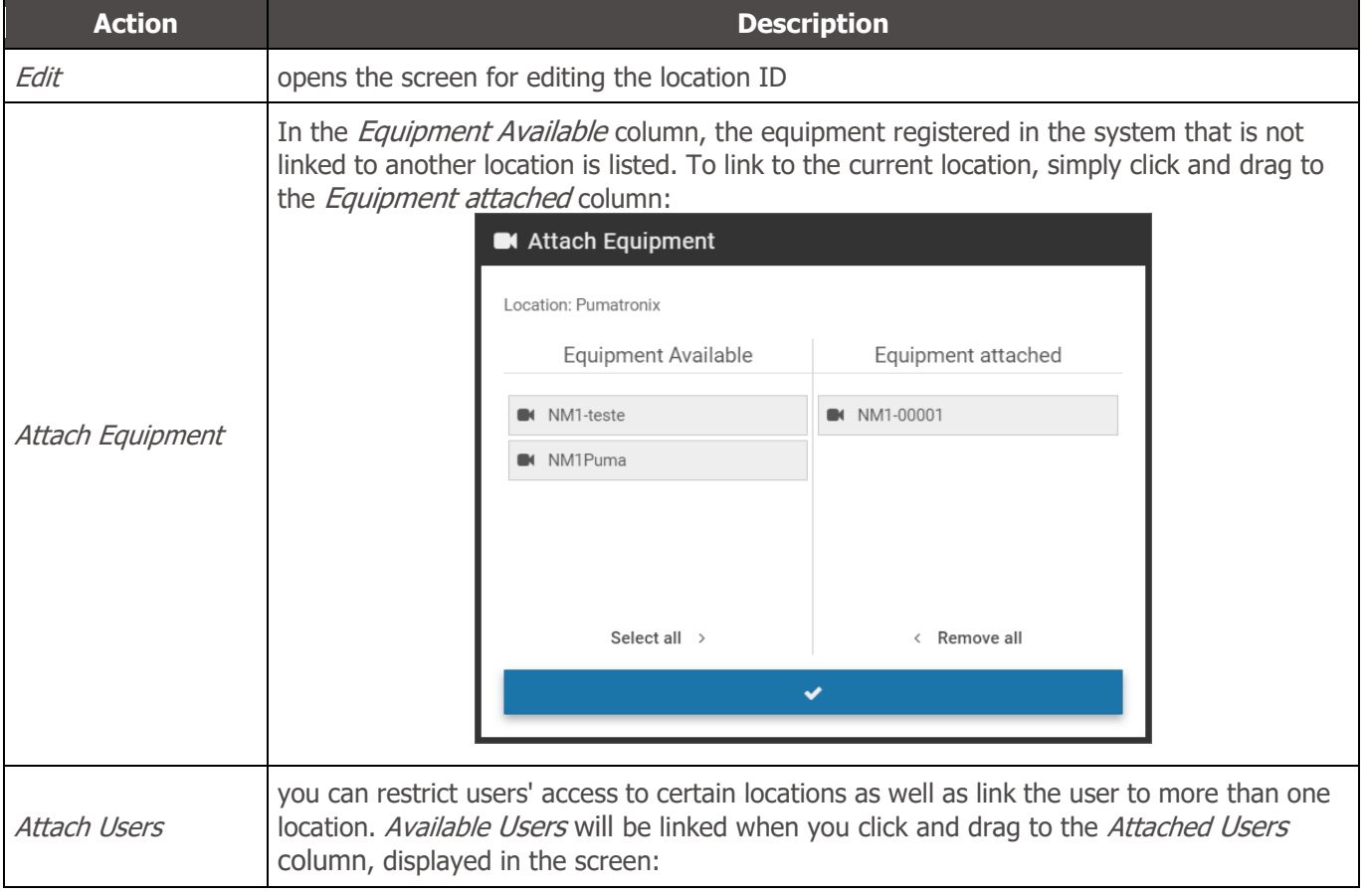

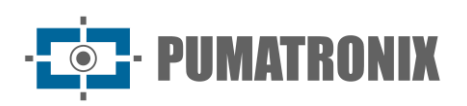

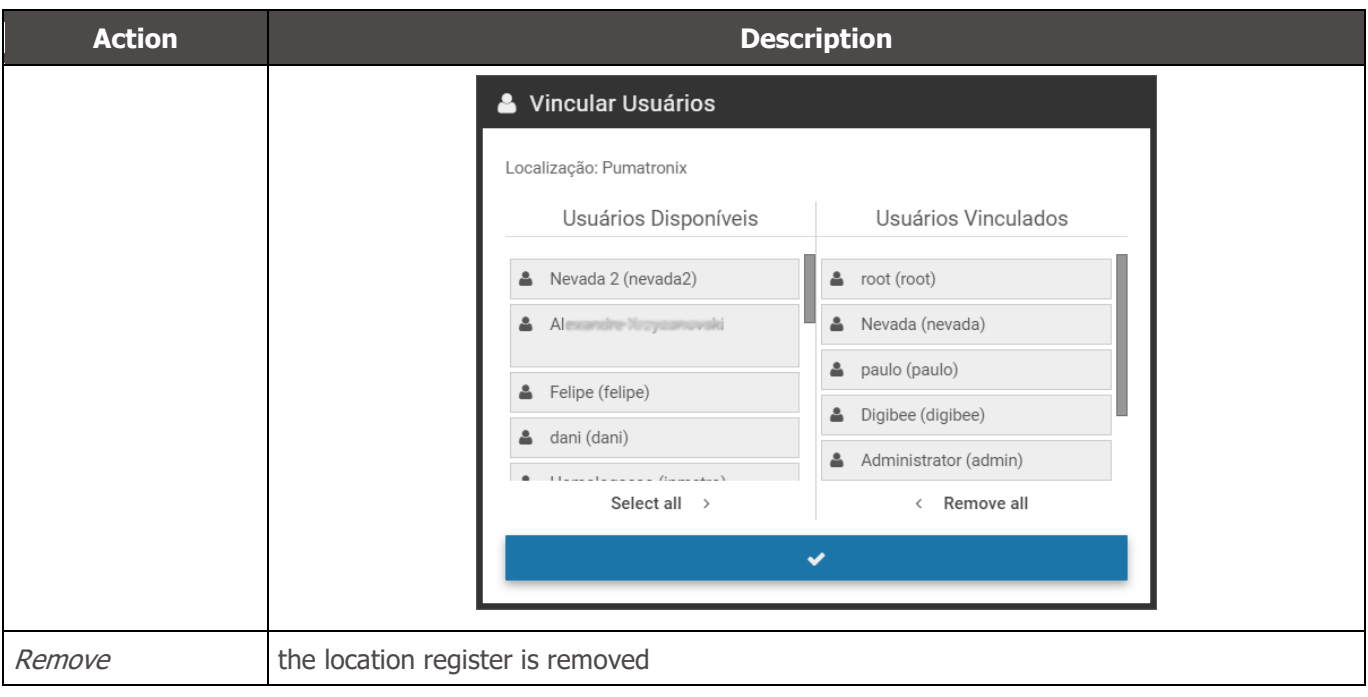

# <span id="page-20-0"></span>CELEPAR Files

The database of CELEPAR (Companhia de Informática do Paraná) offers efficiency in the inspection process because it is fed by the traffic department and the civil and military police with the registration information of vehicles and drivers, in addition to the records of theft or theft in the state of Paraná.

NEVADA can be fed with the data made available by CELEPAR when it is made available in the license and in the same way contribute to the upgrade, by identifying new vehicles in the infractions sent to the supervisory body. It is recommended to periodically upload the files, to feed the NEVADA server with updated vehicle information, in order to make the inspection more efficient. CELEPAR makes partial files available every 2 days and every month the complete files are updated.

When accessing, you can view the updated list of vehicles by clicking Show/Hide Vehicles.

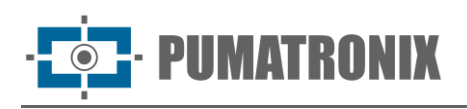

| thegração com Celepar<br>?                                             |                           |                                                      |                     |                  |                          |                             |                           |  |
|------------------------------------------------------------------------|---------------------------|------------------------------------------------------|---------------------|------------------|--------------------------|-----------------------------|---------------------------|--|
| Envio de arquivo                                                       |                           |                                                      |                     |                  |                          |                             |                           |  |
| <b>1</b> Enviar Arquivo                                                |                           |                                                      |                     |                  |                          |                             |                           |  |
| Selecionar o arquivo e respectivo tipo a ser enviado                   |                           |                                                      |                     |                  |                          |                             |                           |  |
| Weículo                                                                |                           |                                                      |                     |                  |                          |                             |                           |  |
| Última Modificação: 24/07/18 18:52:42<br>Entradas: 9192574             |                           |                                                      |                     |                  | Adicionar Veículo        |                             |                           |  |
| Mostrar/Ocultar Veículos<br>Q Pesquisar                                | $10 \times$               | 9.192.574 registros no total. Apresentando 1 até 10. |                     |                  |                          |                             |                           |  |
| Veículo                                                                | <sup>4</sup> Marca/Modelo | $\div$ Cor                                           | $\triangle$ Espécie | $\triangle$ País | $\div$ Data              | $\bullet$                   |                           |  |
| AA0002                                                                 | <b>VW/PARATI GL</b>       | <b>BRANCA</b>                                        | PASSAGEIRO          | <b>Brasil</b>    | 17/01/17 13:45:19        | $\alpha$ x                  |                           |  |
| AA0007                                                                 | <b>VW/GOL GTS</b>         | PRATA                                                | <b>MISTO</b>        | <b>Brasil</b>    | 17/01/17 13:41:54        | $\mathscr{A}$ $\times$      |                           |  |
| AA0009                                                                 | <b>VW/PASSAT</b>          | VERMELHA                                             | PASSAGEIRO          | <b>Brasil</b>    | 17/01/17 13:41:27        | $\alpha$ x                  |                           |  |
| AA0021                                                                 | DODGE/DART                | <b>BRANCA</b>                                        | PASSAGEIRO          | <b>Brasil</b>    | 17/01/17 13:41:53        | $\mathscr{A}$ $\mathscr{R}$ |                           |  |
| AA0030                                                                 | FORD/ITAMARATY            | VERDE                                                | PASSAGEIRO          | <b>Brasil</b>    | 17/01/17 13:44:43        | $\mathcal{C}$               | $\boldsymbol{\mathsf{x}}$ |  |
| AA0036                                                                 | <b>FORD/CORCEL II</b>     | <b>BRANCA</b>                                        | PASSAGEIRO          | <b>Brasil</b>    | 17/01/17 13:42:19        | $\overrightarrow{d}$        | $\boldsymbol{\times}$     |  |
| AA0042                                                                 | IMP/FIAT                  | VERDE                                                | PASSAGEIRO          | <b>Brasil</b>    | 17/01/17 13:44:38        | $\mathscr{C}$ $\times$      |                           |  |
| AA0056                                                                 | <b>FORD/BELINA II L</b>   | VERDE                                                | PASSAGEIRO          | Brasil           | 17/01/17 13:42:21        | $\mathscr{L}$               | $\boldsymbol{\times}$     |  |
| AA0059                                                                 | <b>VW/QUANTUM CL</b>      | PRATA                                                | PASSAGEIRO          | <b>Brasil</b>    | 17/01/17 13:45:00        | €                           | $\boldsymbol{\mathsf{x}}$ |  |
| AA0072                                                                 | FORD/GALAXIE 500          | DOURADA                                              | PASSAGEIRO          | <b>Brasil</b>    | 17/01/17 13:42:05        | $\overrightarrow{d}$        | $\boldsymbol{\times}$     |  |
| 《 く                                                                    |                           |                                                      | 1 2 3 4 5           |                  |                          |                             | > »                       |  |
| Marca/Modelo                                                           |                           |                                                      |                     |                  |                          |                             |                           |  |
| Última Modificação: 21/06/17 15:00:58<br>Entradas: 30894               |                           |                                                      |                     |                  | Adicionar Marca/Modelo   |                             |                           |  |
| Mostrar/Ocultar Marcas/Modelos                                         |                           |                                                      |                     |                  |                          |                             |                           |  |
| $\degree$ Cor                                                          |                           |                                                      |                     |                  |                          |                             |                           |  |
| Última Modificação: 10/01/17 08:23:42<br>Adicionar Cor<br>Entradas: 16 |                           |                                                      |                     |                  |                          |                             |                           |  |
| Mostrar/Ocultar Cores                                                  |                           |                                                      |                     |                  |                          |                             |                           |  |
| <b>B</b> Espécie                                                       |                           |                                                      |                     |                  |                          |                             |                           |  |
| Última Modificação: 10/01/17 08:23:34<br>Entradas: 7                   |                           |                                                      |                     |                  | <b>Adicionar Espécie</b> |                             |                           |  |
| Mostrar/Ocultar Espécies                                               |                           |                                                      |                     |                  |                          |                             |                           |  |

Figure 17 - Home screen in Registrations > Celepar Files

# <span id="page-21-0"></span>Telemetry Configuration

To define telemetry, go to the menu Registrations > Telemetry Setup, click +New Equipment and set up a newtrack that should be displayed in Telemetry by filling in the following fields in the Equipment tab:

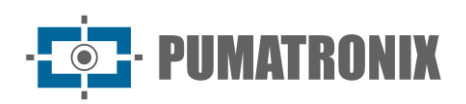

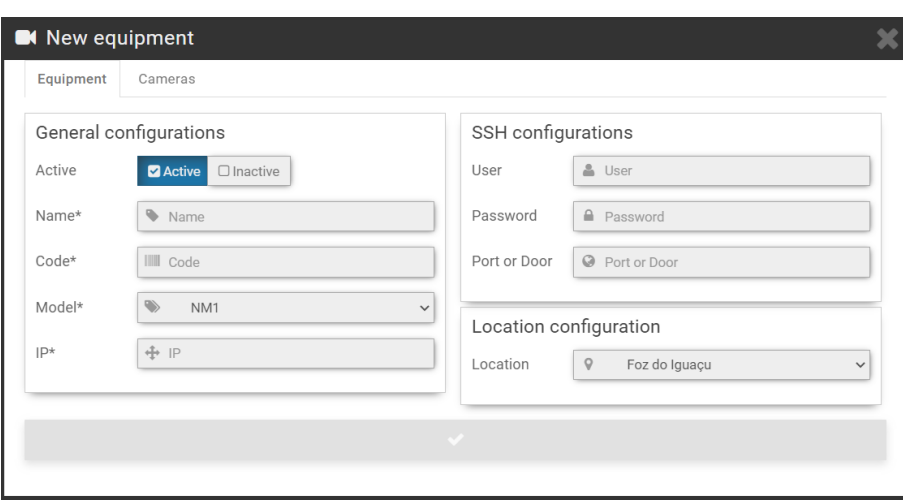

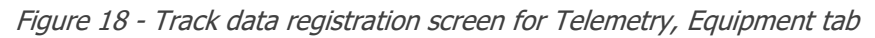

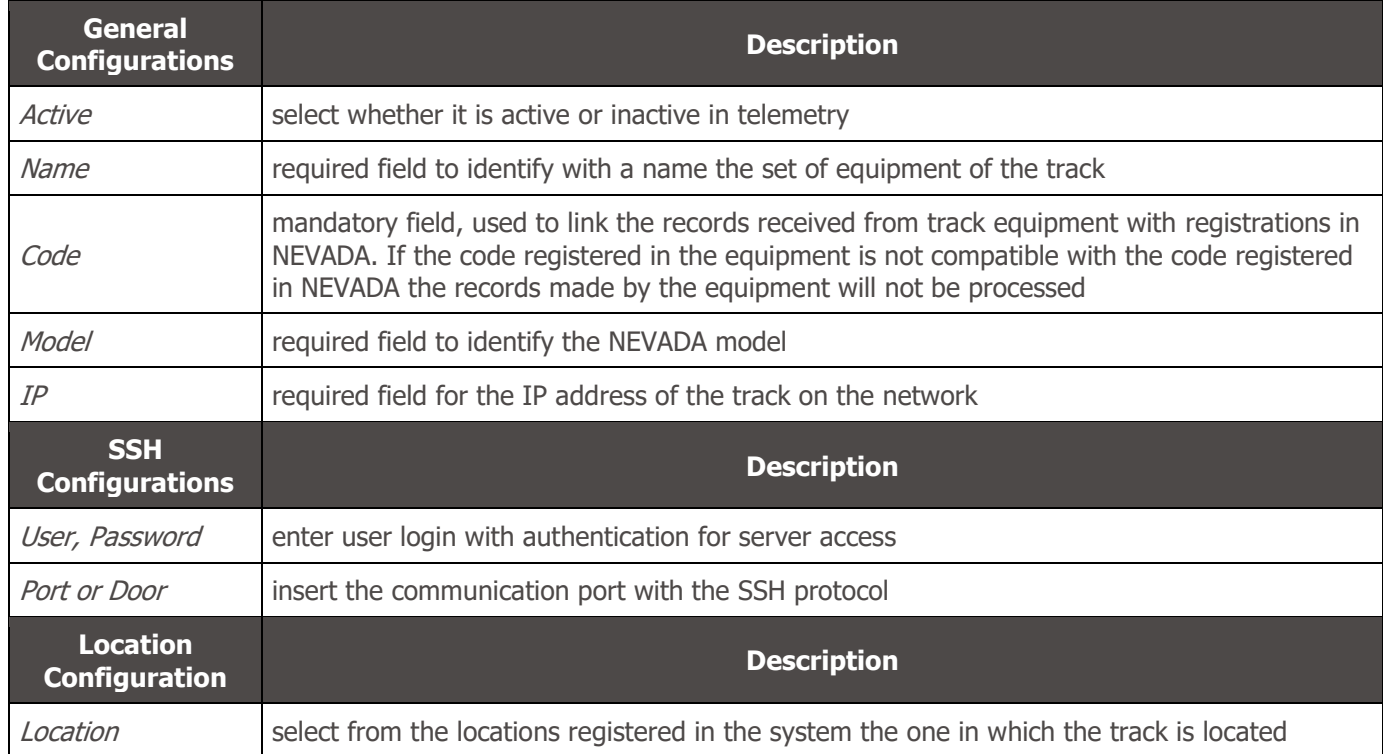

In the Cameras tab, when you click +Add, the fields for configuring telemetry from an ITSCAM device that makes up the monitored track are available:

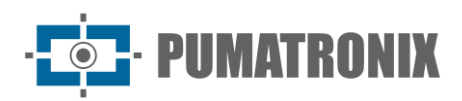

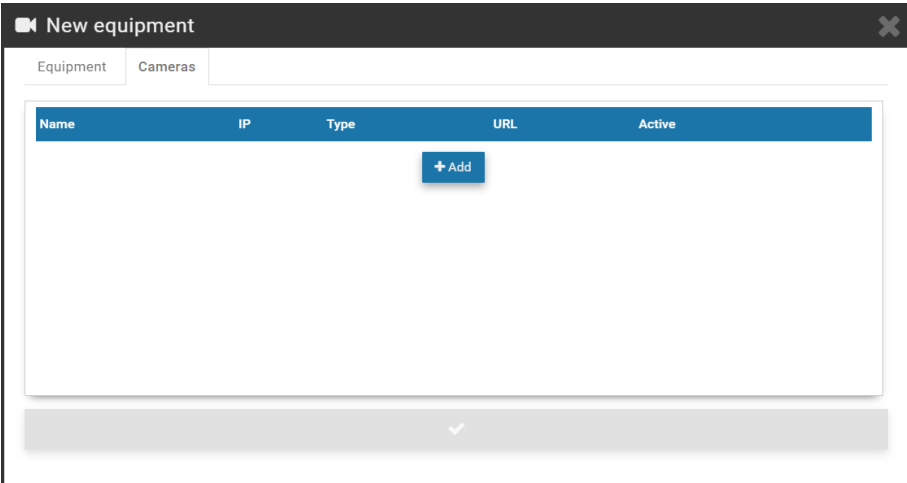

Figure 19 - Track data registration screen for Telemetry, Cameras tab

| <b>Action</b> | <b>Description</b>                                                          |
|---------------|-----------------------------------------------------------------------------|
| Name          | identify ITSCAM with a display name on the Telemetry screen                 |
| TP            | enter the IP address of the device on the local network                     |
| Type          | select whether it is the Front, Rear or Panoramic ITSCAM                    |
| URL           | enter the ITSCAM URL for displaying the MJPEG video                         |
| Active        | select whether ITSCAM is active in monitoring                               |
| Remove button | removes ITSCAM from the <i>Cameras</i> list, and the action is irreversible |
| Copy button   | copies the data to insert a new ITSCAM into the list                        |

Telemetry is possible for all equipment registered and linked to any of the registered Locations. For each equipment inserted, some actions are possible, available in the column on the right:

## **♥** Telemetry configuration

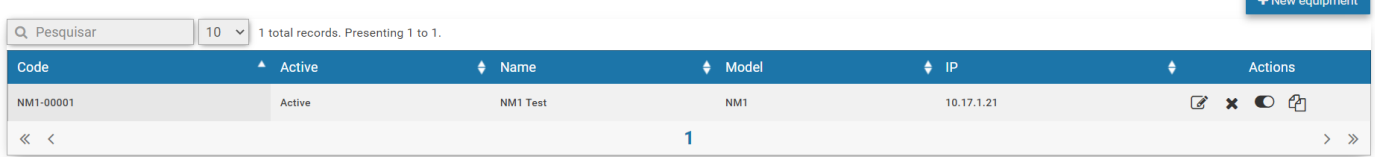

Figure 20 - Home screen in Registrations > Telemetry Configuration

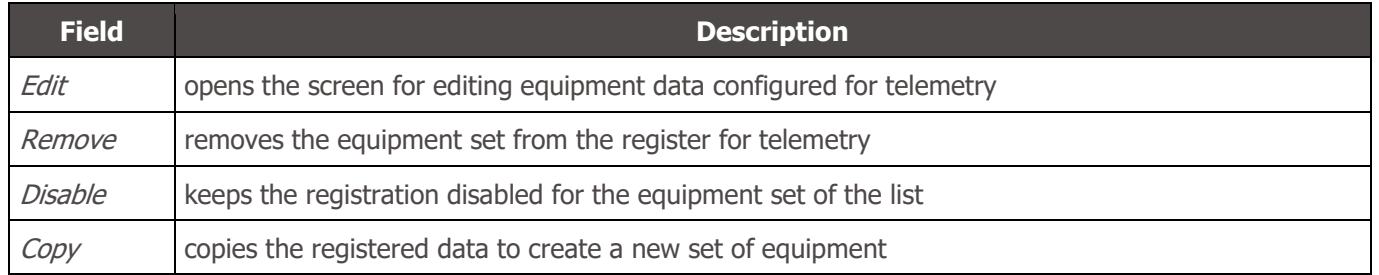

 $\overline{\mathbf{r}}$ 

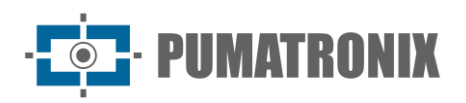

# <span id="page-24-0"></span>**7. Validation Menu**

The NEVADA system records and stores images of vehicles traveling through the monitored lanes. It is often necessary to perform a screening and manual validation of the registration performed by the system, so that it is properly characterized as an infraction or for it to be discarded. Among the various reasons for disposing of a record are:

- 1) factors related to TAG, which may have been released by the TAG server;
- 2) manual payment of the toll fee, after passing through the track;
- 3) visual changes on the license plate, which may have been tampered with, unreadable or obstructed at the time of capture; the captured image does not have the sufficient quality to record the infringement;
- 4) or the license plate is free of payment.

The storage capacity of the records is up to the limit available to the system. For this reason, it is essential to discard records that no longer have validity, as well as the referral of those who effectively characterize an infringement, because this way the necessary space for new records is freed up.

The manual validation process of the records is done in configured steps, which remain available for quick access in the Validation menu.

## <span id="page-24-1"></span>Records

Allows you to locate all records made by the tracks registered in the system. Initially, to view the last records, simply click *Search*, without selecting any filters, and they will be listed in descending chronological order. For a new search, click the *Filters* button, specify the filters to apply, and click *Search* again so that the filtered records appear according to:

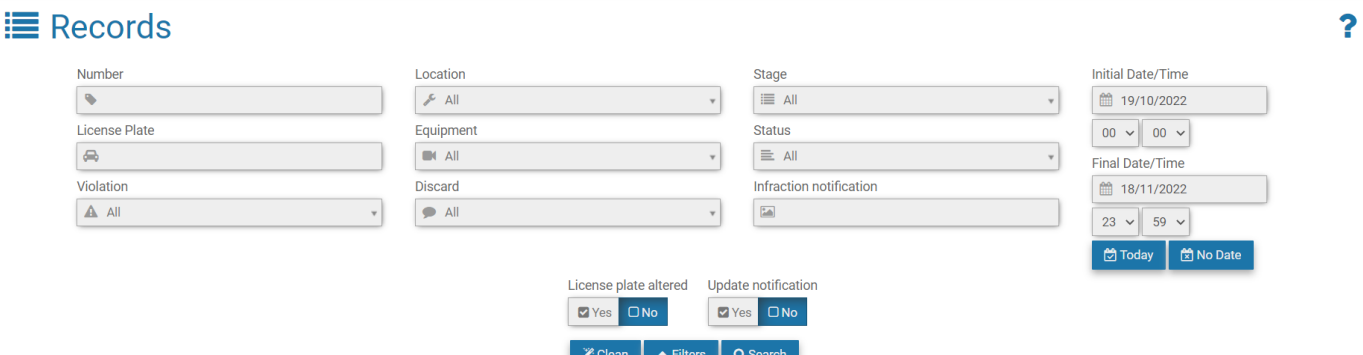

Figure 21 - Filters available in search for records stored in NEVADA

| <b>Filter</b> | <b>Description</b>                                                      |
|---------------|-------------------------------------------------------------------------|
| Number        | search for the registration storage number in NEVADA                    |
| License Plate | search for a specific vehicle license plate or by partial license plate |
| TAG           | TAG status selection                                                    |
| Violation     | search for registered violation                                         |
| Location      | search between equipment locations                                      |
| Equipment     | search by set of equipment on a track registered in the system          |

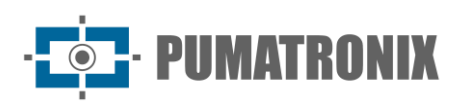

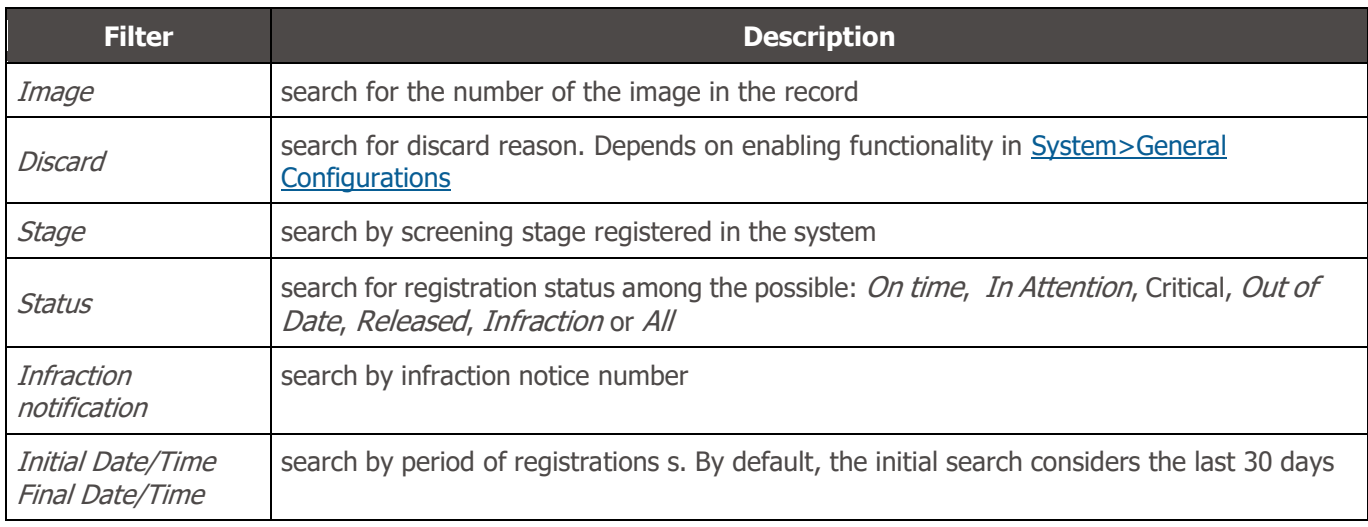

Additionally, the search result can be applied to the filter of records that have had the License plate altered in the system or with validated records. The search can also be updated automatically, and the last records made are listed by selecting Yes to Update notification and a range every 5, 10, 20, 30, or 60 seconds.

The result of the search for records is [Figure 22,](#page-25-0) with the record *Status* symbol displayed on the left, indicating the record processing time, considering the *Quality Levels* defined by stage or global. When necessary, you can export the displayed listing to standard Excel files by clicking the *Export CSV* or *Export* Excel buttons.

For each record presented, specific actions are possible, depending on the violation or stage, available in the buttons in the right column:

|                |                          | <b>E</b> Registros     |                |                                                  |                          |                         |   |                                 |        |                         |                                 |          |                            |             |           |              |           |           | ?     |
|----------------|--------------------------|------------------------|----------------|--------------------------------------------------|--------------------------|-------------------------|---|---------------------------------|--------|-------------------------|---------------------------------|----------|----------------------------|-------------|-----------|--------------|-----------|-----------|-------|
| 10             |                          |                        |                | 1.000 registros no total. Apresentando 1 até 10. | <b><i>Z</i></b> Limpar   | $ightharpoonup$ Filtros |   | <b>Q</b> Pesquisar              |        | <b>田 Exportar Excel</b> | <b>ED Exportar CSV</b>          |          |                            |             |           |              |           |           |       |
| $s \triangleq$ | N <sup>o</sup><br>٠      | Data<br>$\bullet$      |                | Placa $\triangleq$ Localização $\triangleq$      | Equipamento $\triangleq$ | Violação                | ٠ | <b>Etapa</b>                    | ٠      | Motivo $\triangleq$     | <b>TAG</b>                      | $#$ Auto |                            | ٠           |           | Ações        |           |           |       |
| ☑              | 293558                   | 16/04/2018<br>11:27:30 | 0000000        | Wetec                                            | NM1-00001                | Evasão de<br>Pedágio    |   | Digitação                       |        |                         | NÃO.<br>ENCONTRADO              |          |                            | 但           | $\bullet$ | $\mathbf{E}$ |           | 血         |       |
| ◎              | 293542                   | 16/04/2018<br>11:19:30 | 0000000        | Wetec                                            | NM1-00001                | Evasão de<br>Pedágio    |   | Digitação                       |        |                         | <b>NÃO</b><br><b>ENCONTRADO</b> |          |                            | <b>[PE]</b> | o         | $\mathbf{E}$ | $\bullet$ | 血         |       |
| O              | 293550                   | 16/04/2018<br>10:41:59 | <b>KSB2380</b> | Wetec                                            | NM1-00001                | Evasão de<br>Pedágio    |   | Registros<br><b>Descartados</b> |        | TAG<br>Liberada         | <b>LIBERADO</b>                 |          |                            | 但           | $\bullet$ | $\mathbf{E}$ | ዔ         |           |       |
| ◎              | 293538                   | 16/04/2018<br>10:23:29 | K0B7681        | Wetec                                            | NM1-00001                | Evasão de<br>Pedágio    |   | Etapa de<br>Quarentena          |        |                         | NÃO.<br><b>ENCONTRADO</b>       |          |                            | 回           | $\bullet$ | $\mathbf{E}$ | ◥         | 皿         |       |
| O              | 293557                   | 16/04/2018<br>10:04:28 | <b>LLA8458</b> | Wetec                                            | NM1-00001                | Evasão de<br>Pedágio    |   | Registros<br><b>Descartados</b> |        | <b>TAG</b><br>Liberada  | <b>LIBERADO</b>                 |          |                            | 回           | O         | $\mathbf{E}$ | $\bullet$ |           |       |
| $\bullet$      | 293537                   | 16/04/2018<br>09:44:28 | <b>UIS1280</b> | Wetec                                            | NM1-00001                | Evasão de<br>Pedágio    |   | Infração                        | Е      |                         | <b>BLOQUEADO</b>                |          | 00000004220000543216042018 | 回           | o         | R            | ዔ         | $\bullet$ | 血     |
| ☺              | 293541                   | 16/04/2018<br>09:24:58 | 0000000        | Wetec                                            | NM1-00001                | Evasão de<br>Pedágio    |   | Digitação                       |        |                         | NÃO<br>ENCONTRADO               |          |                            | 回           | $\bullet$ | $\mathbb{E}$ |           | 血         |       |
| ల              | 293547                   | 16/04/2018<br>09:17:28 | 0000000        | Wetec                                            | NM1-00001                | Evasão de<br>Pedágio    |   | Digitação                       |        |                         | NÃO.<br><b>ENCONTRADO</b>       |          |                            | 但           | $\bullet$ | $\mathbf{E}$ | ዔ         | 血         |       |
| O              | 293539                   | 16/04/2018<br>09:06:27 | <b>IPS7751</b> | Wetec                                            | NM1-00001                | Evasão de<br>Pedágio    |   | Registros<br><b>Descartados</b> |        | TAG<br>Liberada         | <b>LIBERADO</b>                 |          |                            | 回           | $\bullet$ | $\mathbf{E}$ | $\bullet$ |           |       |
| O              | 293553                   | 16/04/2018<br>08:46:27 | <b>HSM9512</b> | Wetec                                            | NM1-00001                | Evasão de<br>Pedágio    |   | Registros<br><b>Descartados</b> |        | TAG<br>Liberada         | <b>LIBERADO</b>                 |          |                            | 但           | O         | 雪            | ዔ         |           |       |
| $\ll$          | $\overline{\phantom{a}}$ |                        |                |                                                  |                          |                         |   | $\overline{2}$<br>3             | 5<br>4 |                         |                                 |          |                            |             |           |              |           | $\geq$    | $\gg$ |

<span id="page-25-0"></span>Figure 22 - Screen with a result of Records Search: 1) Registry Status; 2) Quantity per screen; 3) Options to export records listed, 4) Available actions, 5) Link access to the screening stage

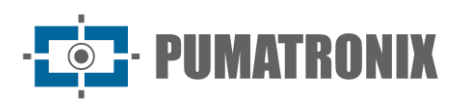

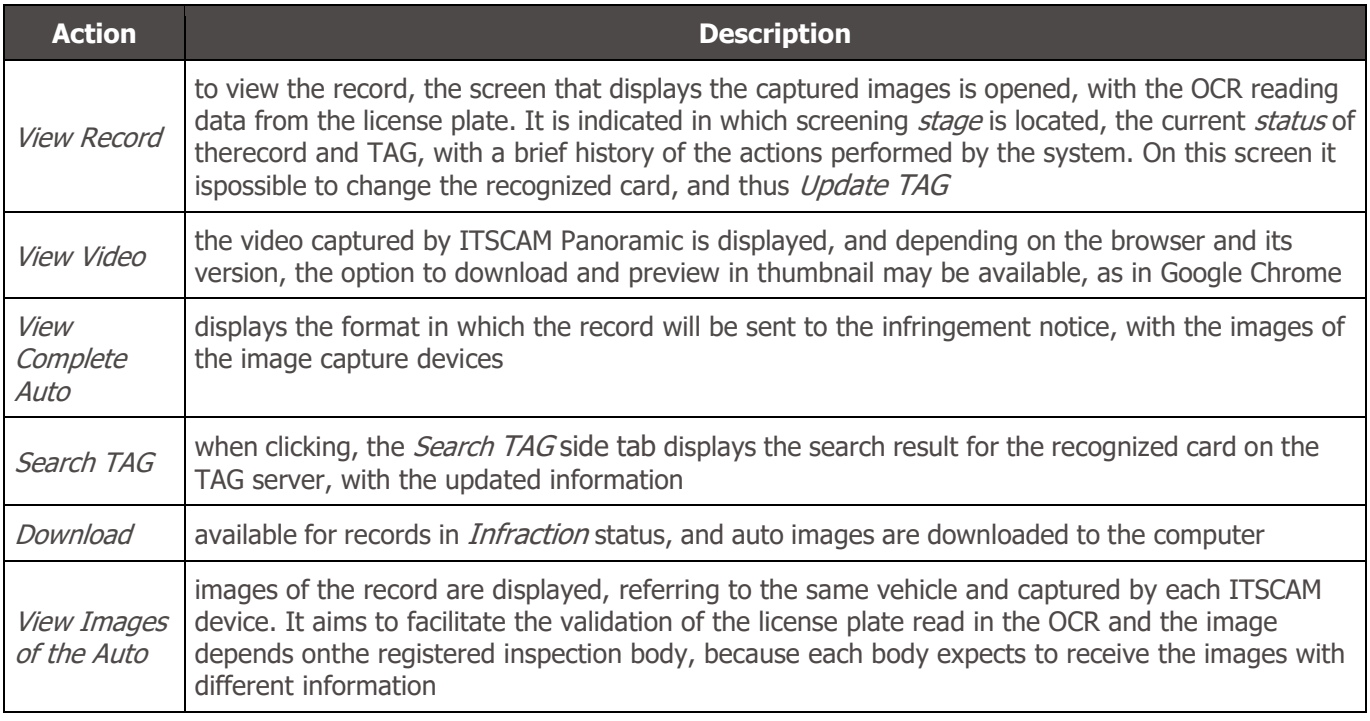

# <span id="page-26-0"></span>Screening Process

The triage steps can be configured in *System> Screening Stages* and will be available in the Validation menu for manual validation when configured as manual stage and not system stage. The main features available ina manual validation stage are detailed in [Figure 23,](#page-27-2) which exemplifies a validation screen that can be configured by the user. Clicking Help in the upper right corner appears the description of each available feature on the screen of the triage stage you've created.

To submit to the *Infraction* stage or to release the record, the action buttons located at the bottom of the screen are used.

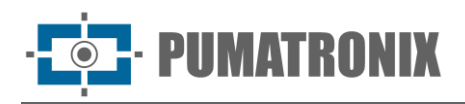

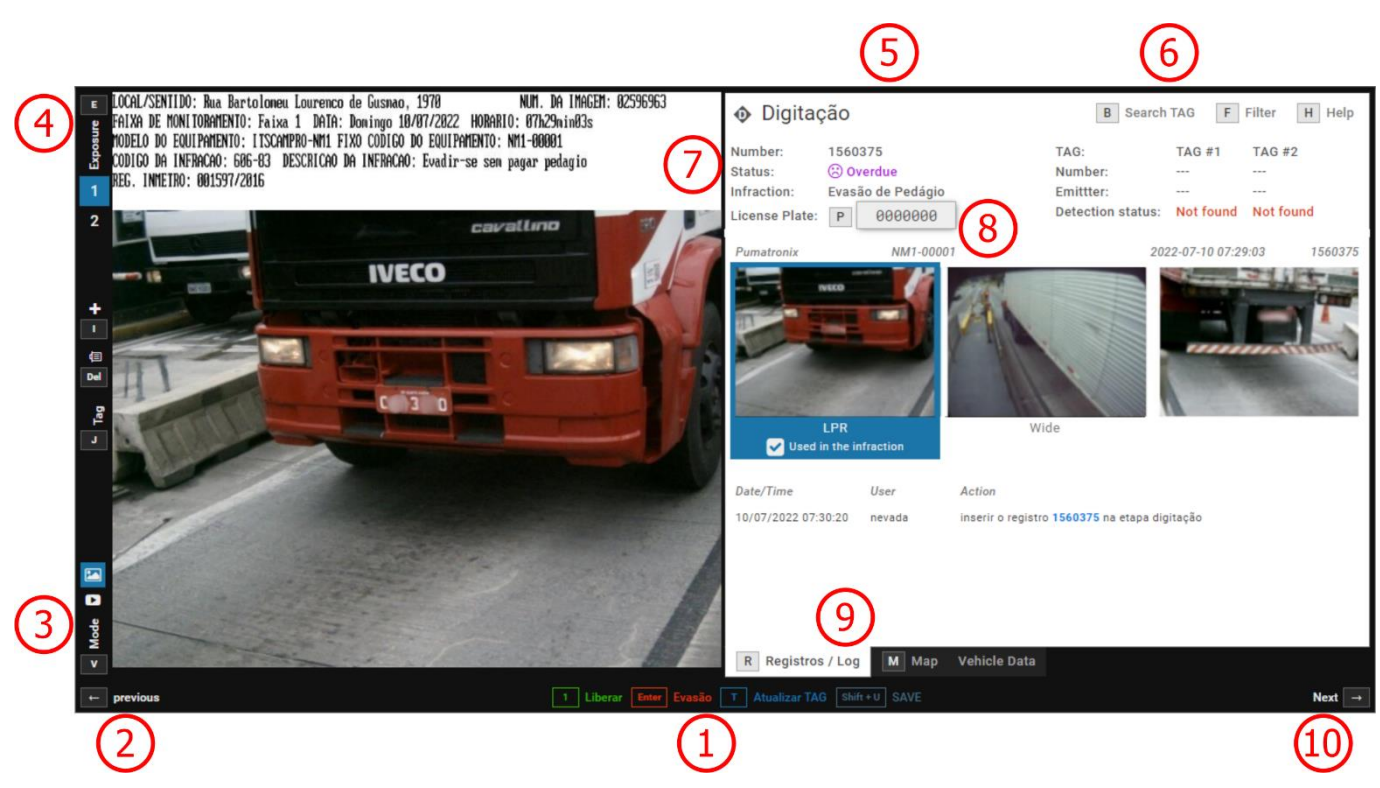

<span id="page-27-2"></span>Figure 23 - Screen of a stage of manual Validation: 1) Screening action configured\* for the stage, 2) Returns to previous record, 3) View video selection, 4) View of captured images, 5) Screening stage identification, 6) Search TAG filters Options\*\* for searches, 7) Record status, 8) Field for editing the registered plate, 9) View the record data, 10) Proceed to the next record

\*The action options and controls presented on the screen of a manual screening stage are customizable according tothe requirements of the created stage and may be differently from the way illustrated.

\*\*The main actions and controls can be accessed by the user using keyboard shortcuts when configured.

# <span id="page-27-0"></span>**8. Reports Menu**

Evasion or vehicle license plate lists and statistics can be graphically viewed by accessing the options in the Reports menu. In addition to these, you can view the report of actions performed on the system by clicking System Log.

## <span id="page-27-1"></span>Evasion

The Evasion Report is the statistical data center regarding the quantitative of records with the toll evasion infraction, being filtered by plate, period, location or equipment. The presentation of the filtered data in graphs allows you to analyze the total per period, hours, days of the week and per dealer's TAG server. On the map you can view the quantitative by location and by TAG status. [Figure 24](#page-28-0) shows the interface buttons for customizing the graphics.

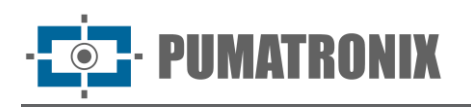

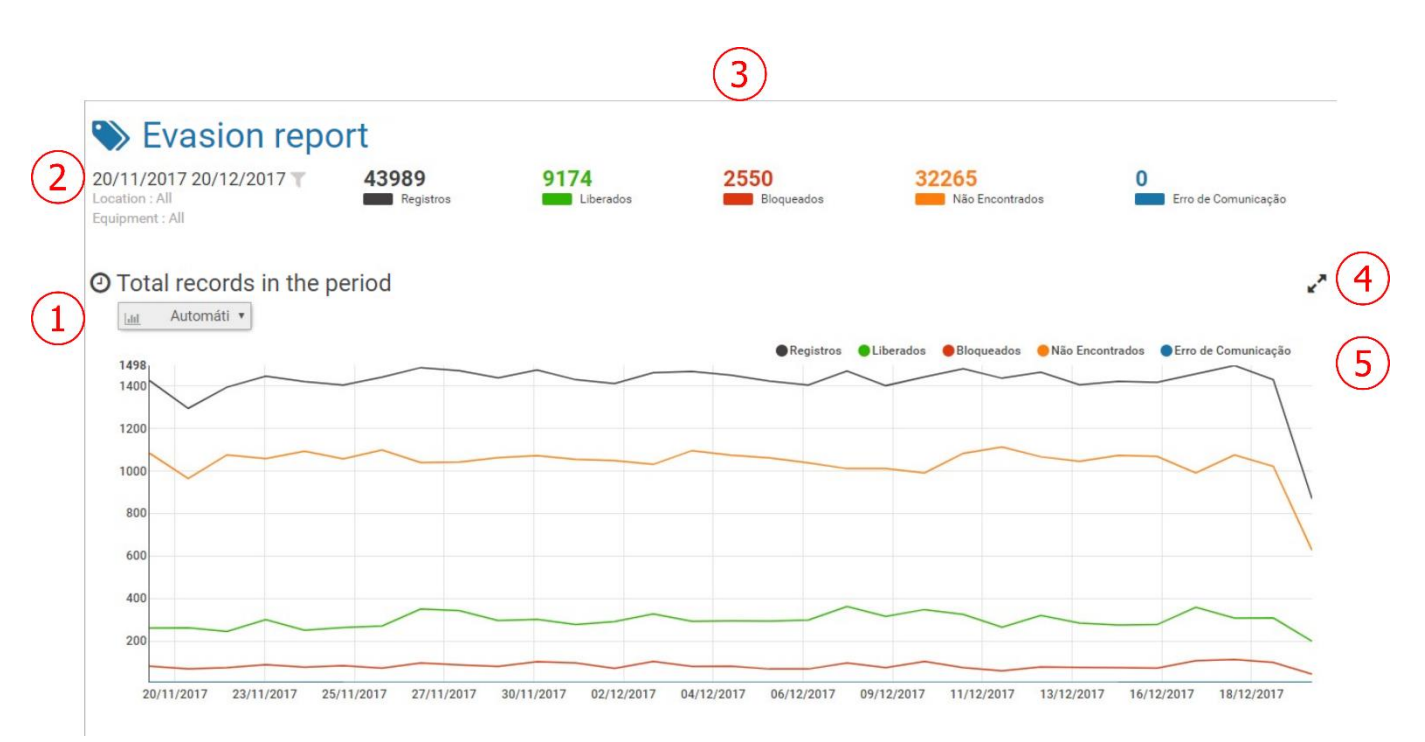

<span id="page-28-0"></span>Figure 24 - Menu Screen Reports > Evasion: 1) Chart type, 2) Record period filter, 3) Number of records by TAG status, 4) Option to enlarge chart view size, 5) Legend and selection of data for display on chart

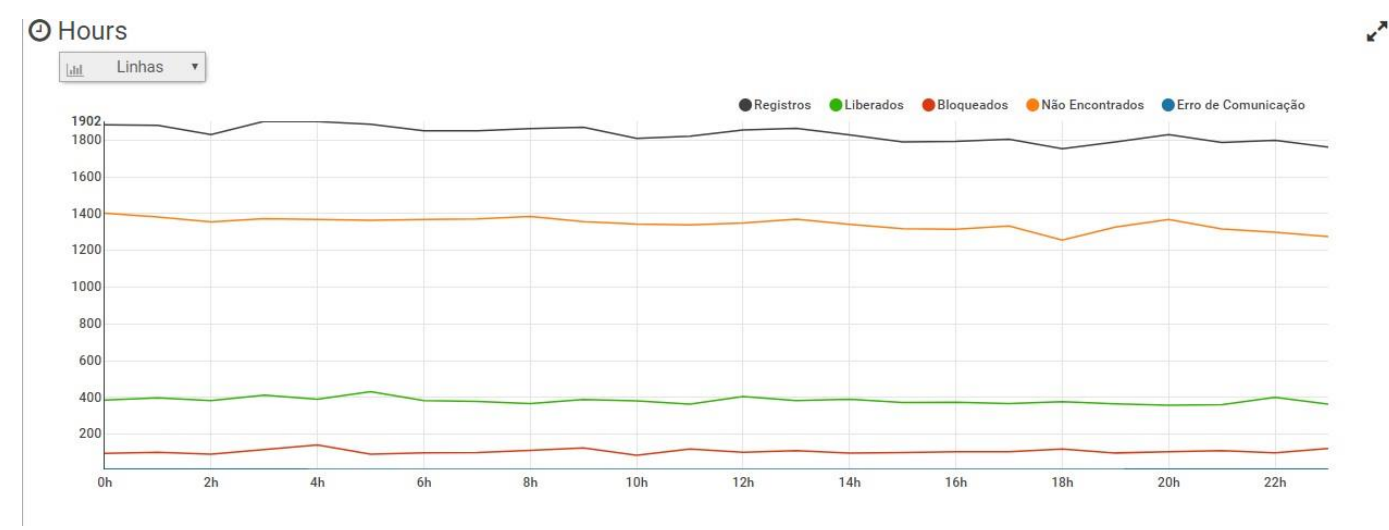

Figure 25 - Evasion Report showing quantitative graph by Hours

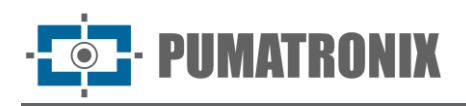

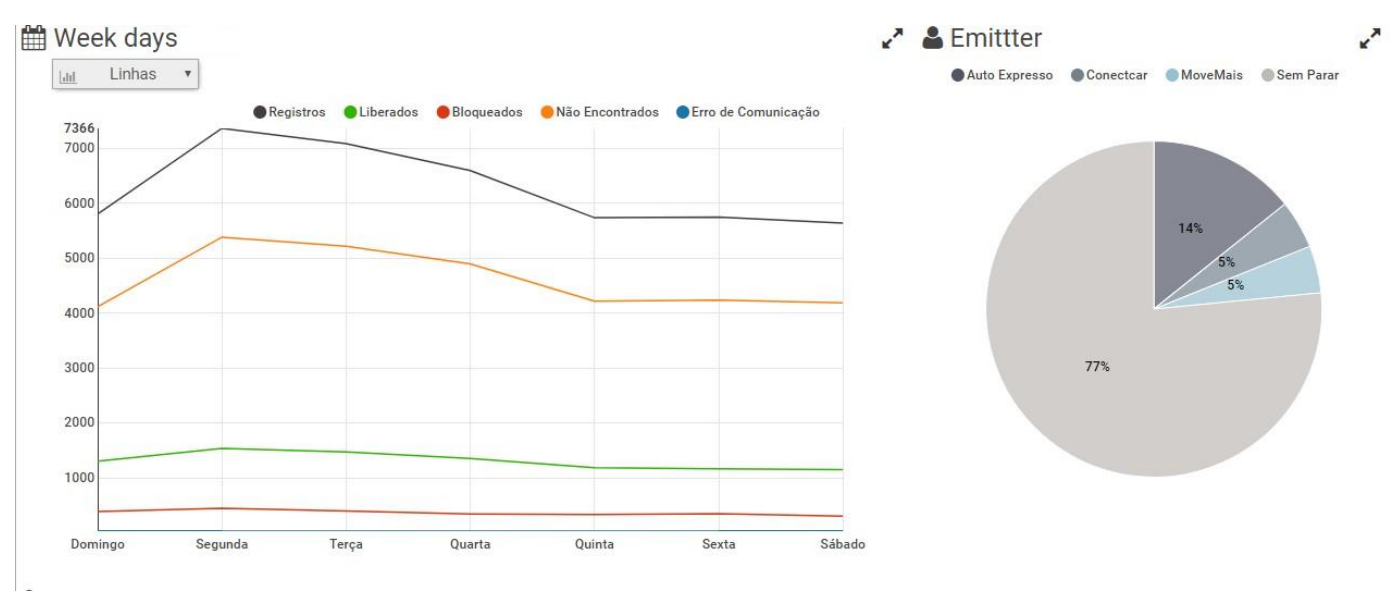

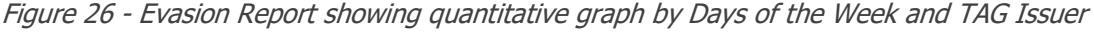

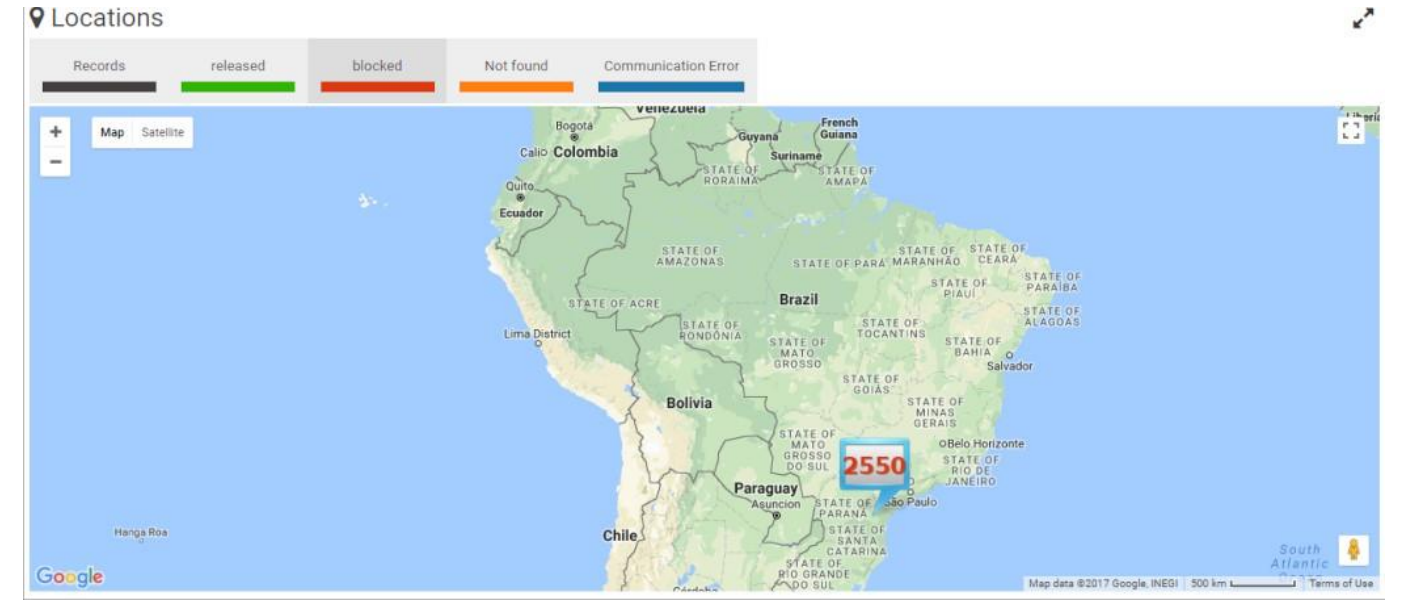

Figure 27 - Evasion Report showing Quantitative Map by Localities

## <span id="page-29-0"></span>Evaders

When accessing the *Evaders* report, the screen for searching the database is presented by the number of records made per plate, regardless of whether or not the record was characterized as a toll evasion violation. You can apply Filters by license plate, equipment, location, TAG status, by sorting stages, and for a selected period.

When necessary, you can export the displayed listing to standard Excel files by clicking the *Export CSV or* Export Excel buttons. For each card record, some actions are available, depending on the status of each record, and you can:

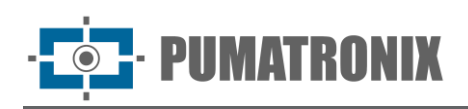

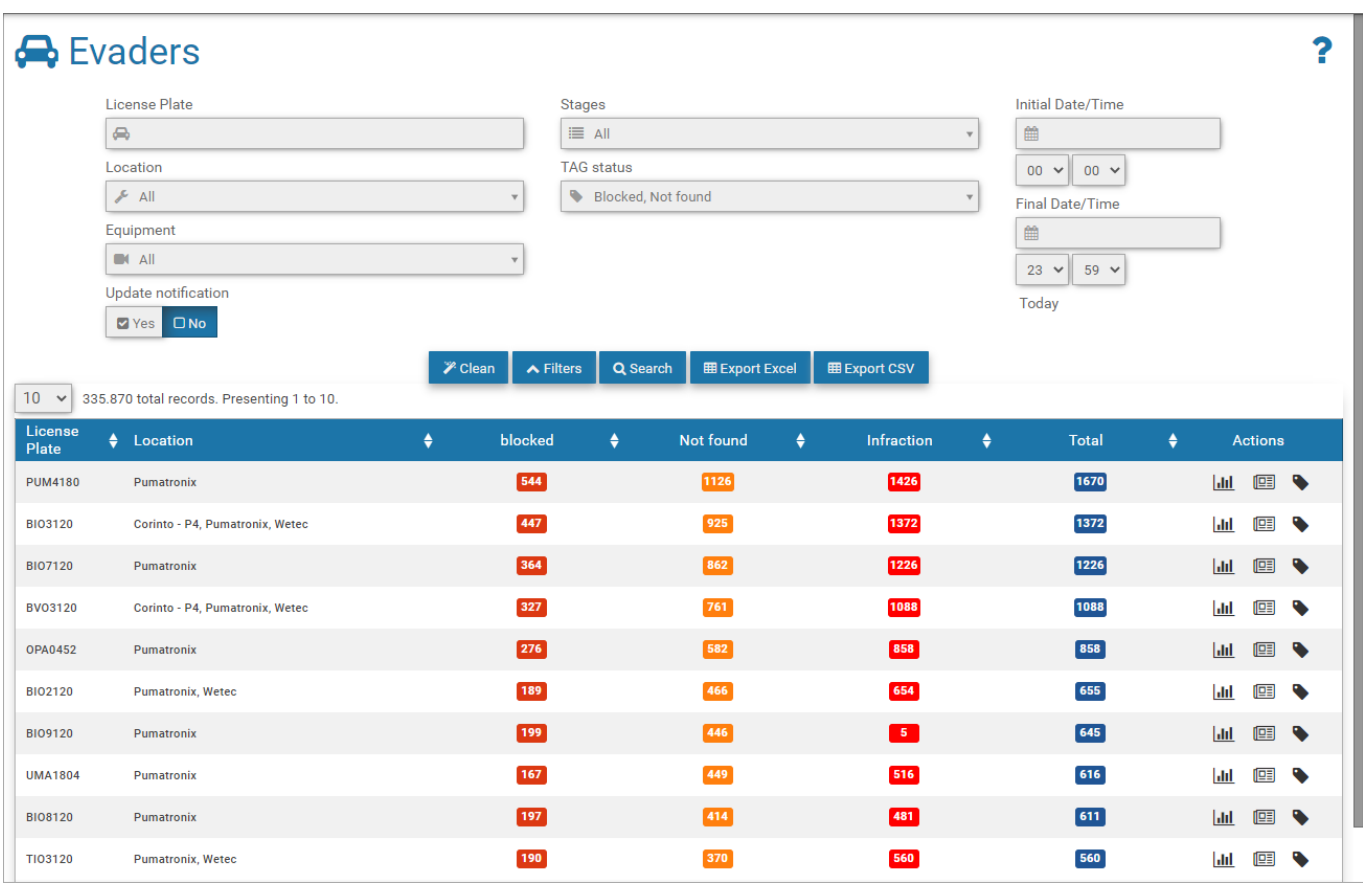

Figure 28 - Reports > Evaders menu screen

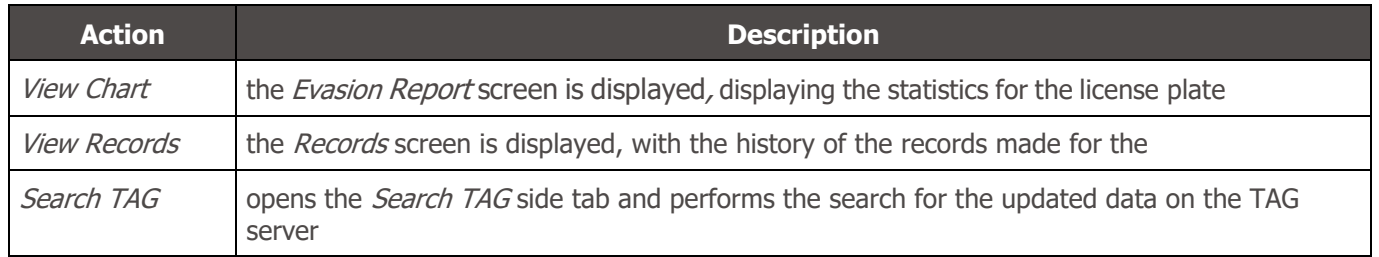

## <span id="page-30-0"></span>System Log

Displays the history of the actions performed on the system, being possible to apply Filters in the search for Logs made by period, per user and per action. Like other reports, you can export the displayed listing to standard Excel files by clicking the Export CSV or Export Excel buttons.

The actions allowed for each user must be configured in *System> Users* at the time of registration.

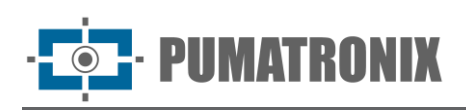

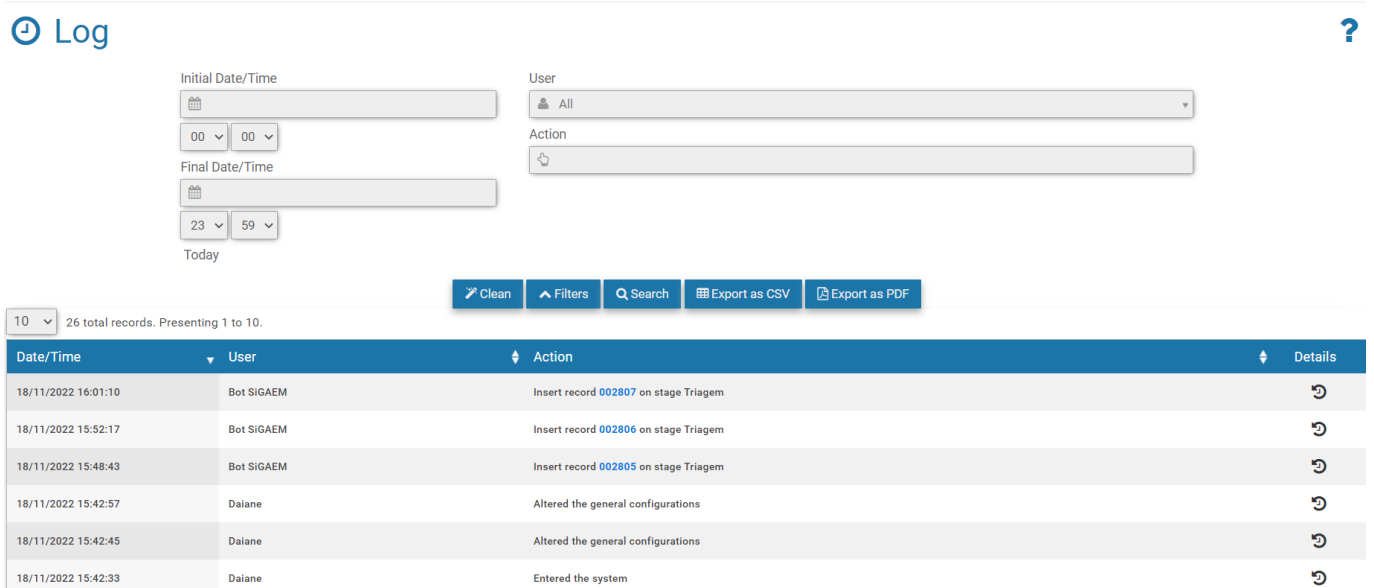

Figure 29 – Reports > System Log menu Screen

# <span id="page-31-0"></span>**9. System Menu**

In this menu are the general settings options available for the system, grouped in Access Control, System, Configurations and System Maintenance and will be covered following this manual, by configuration group.

## <span id="page-31-1"></span>Access Control

In addition to being able to control access to the system, users and access profiles must be registered, and so all actions performed on the system will be reported in *System Log*.

#### <span id="page-31-2"></span>Users

When registering a user, the data is specified, which access profile corresponds to, whether it is a Traffic Agent, and the settings and permissions.

To add a new user, click *+New User* and the screen displays the fields for padding, sand paraded in three tabs:

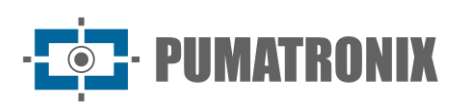

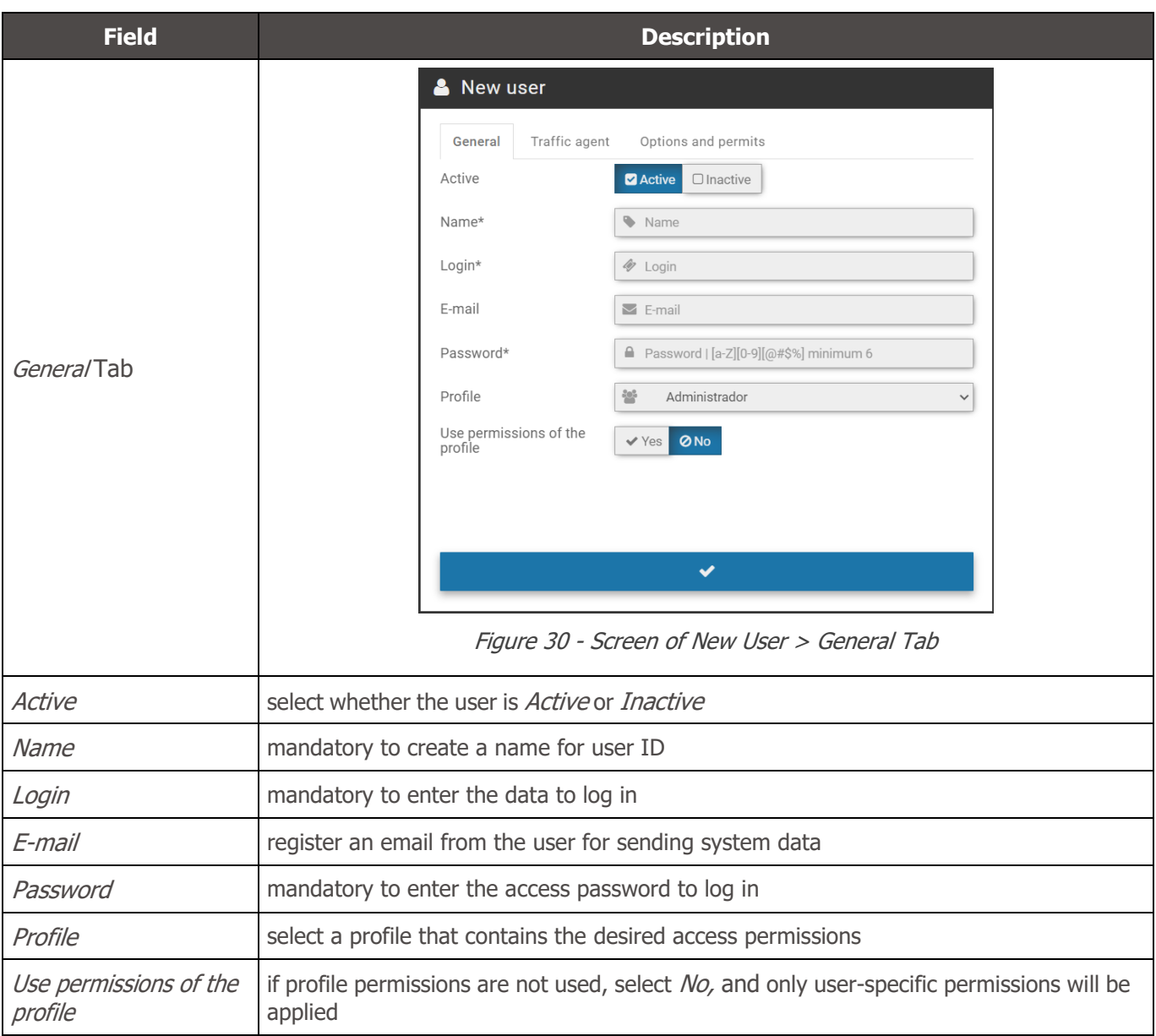

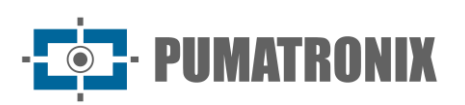

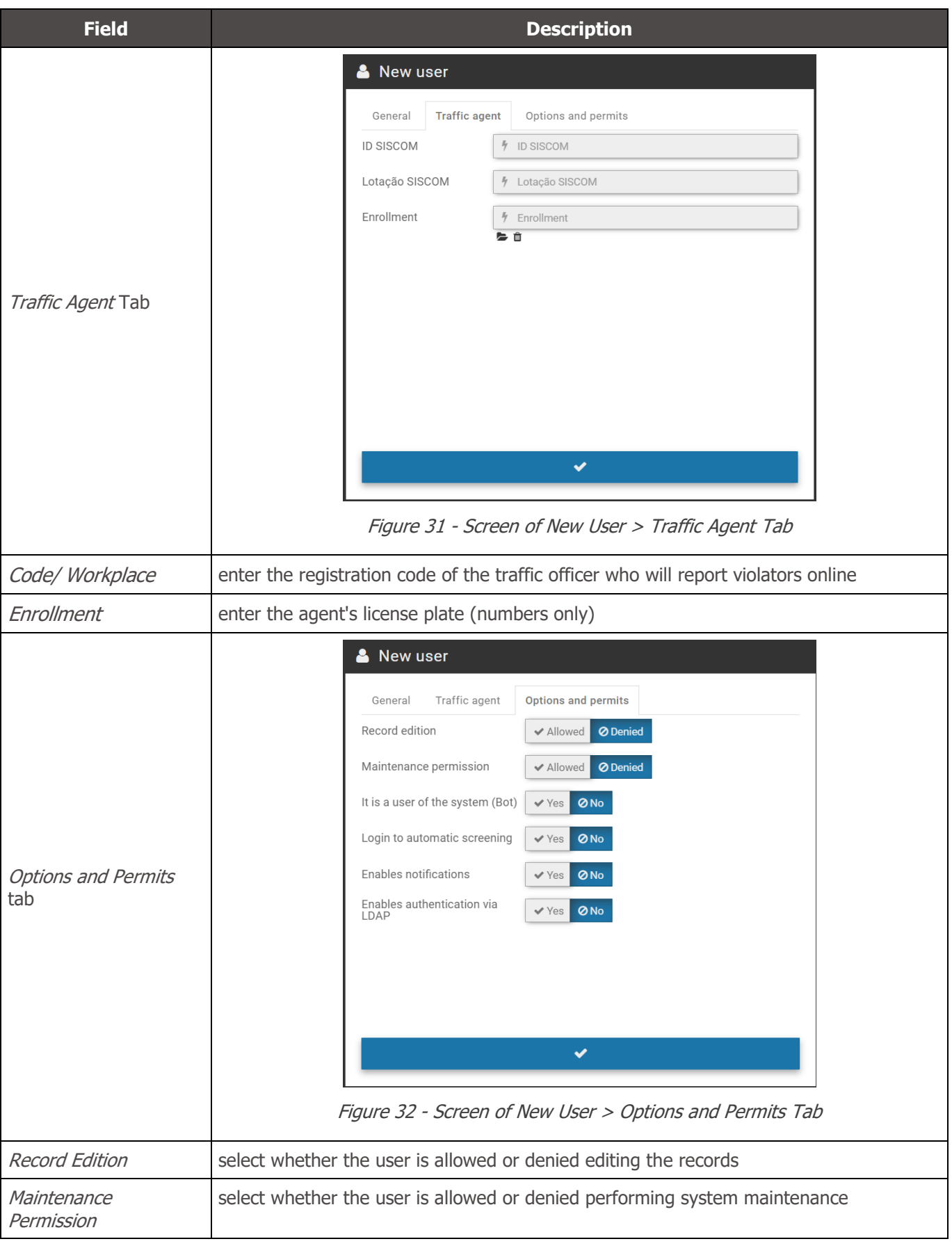

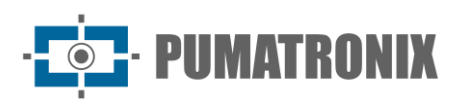

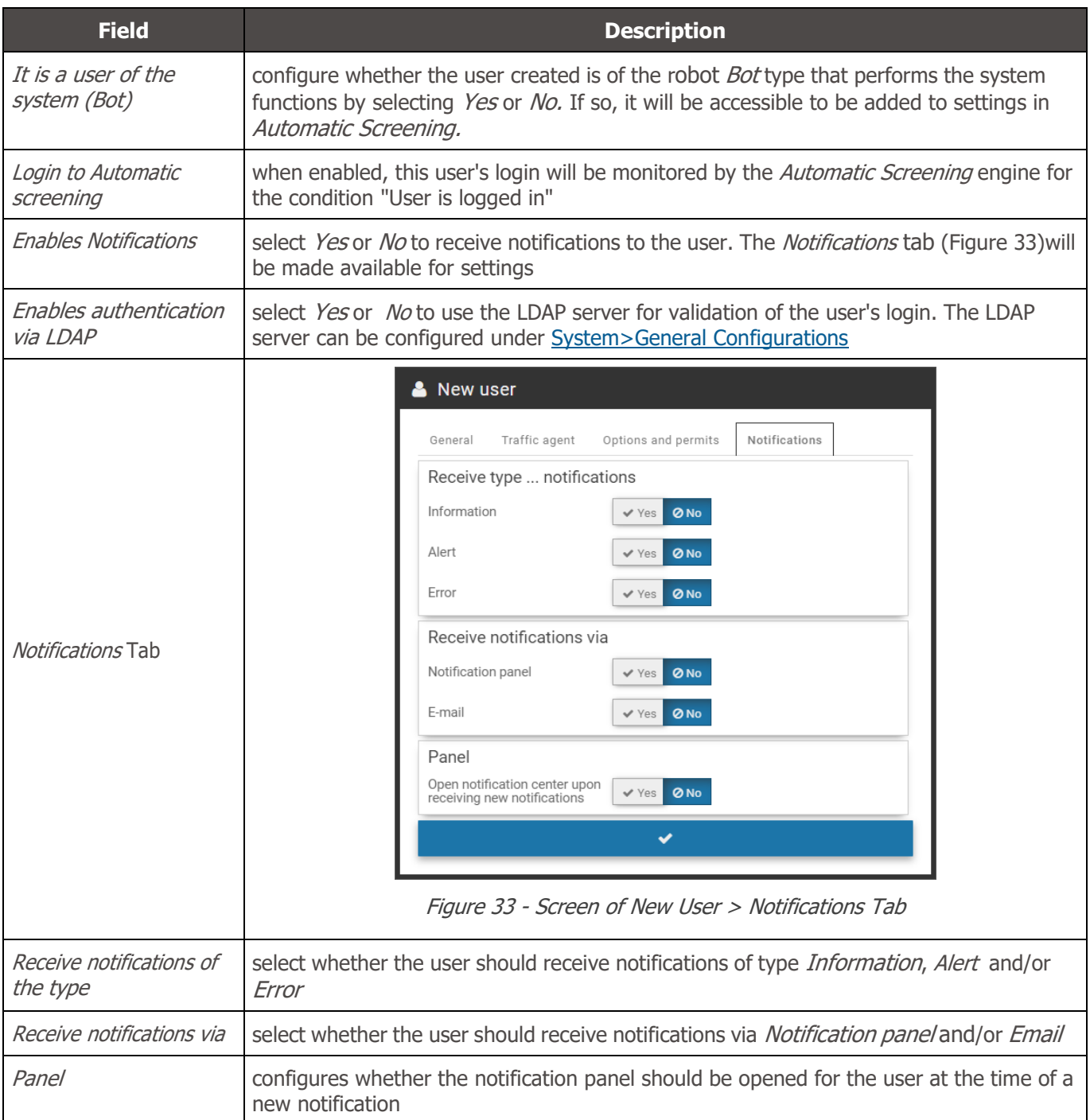

<span id="page-34-0"></span>The home screen displays the listing of registered users, which can be sorted by fields by clicking on the title at the top of the list. For each registered user, some actions are possible, available in the column on the right, including linking to locations with access permission, mandatory because it ensures greater security, restricting changes in the system.

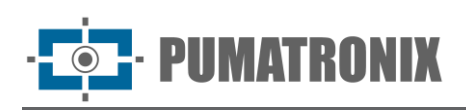

## & Users

+ New user **D** Export CSV

 $\overline{\mathbf{r}}$ 

| Q Pesquisar          | 10<br>$\vee$ | 5 total records. Presenting 1 to 5. |                           |                |                     |                      |                |                |                           |           |
|----------------------|--------------|-------------------------------------|---------------------------|----------------|---------------------|----------------------|----------------|----------------|---------------------------|-----------|
| Name                 | $A$ Active   | $\triangleq$ Login                  | $\div$ E-mail             | $\div$ Profile | $\div$ Is it a Bot? | $\triangle$ Location |                | <b>Actions</b> |                           |           |
| <b>Bot SiGAEM</b>    | Active       | sigaem                              |                           | Administrador  | Yes                 | Foz do Iguaçu        | $\overline{a}$ |                | $9 \times$                |           |
| <b>Daiane</b>        | Active       | daiane                              | daiane@pumatronix.com.br  | Administrador  | No                  | Foz do Iguaçu        | €              | 9              | $\boldsymbol{\mathsf{x}}$ |           |
| root                 | Active       | root                                | suporte@pumatronix.com.br | Administrador  | No                  | Foz do Iguaçu        |                |                |                           |           |
| <b>Smart Traffic</b> | Active       | smarttraffic                        |                           | Administrador  | No                  |                      | $\overline{a}$ |                | $9 \times$                |           |
| Suporte              | Active       | suporte                             | suporte@pumatronix.com.br | Administrador  | No                  | Foz do Iguaçu        | $\mathbb{Z}$   | $\bullet$      | $\boldsymbol{\mathsf{x}}$ |           |
| $\ll$ <              |              |                                     |                           |                |                     |                      |                |                |                           | $>$ $\gg$ |

Figure 34 - Example of Home screen in System>Users

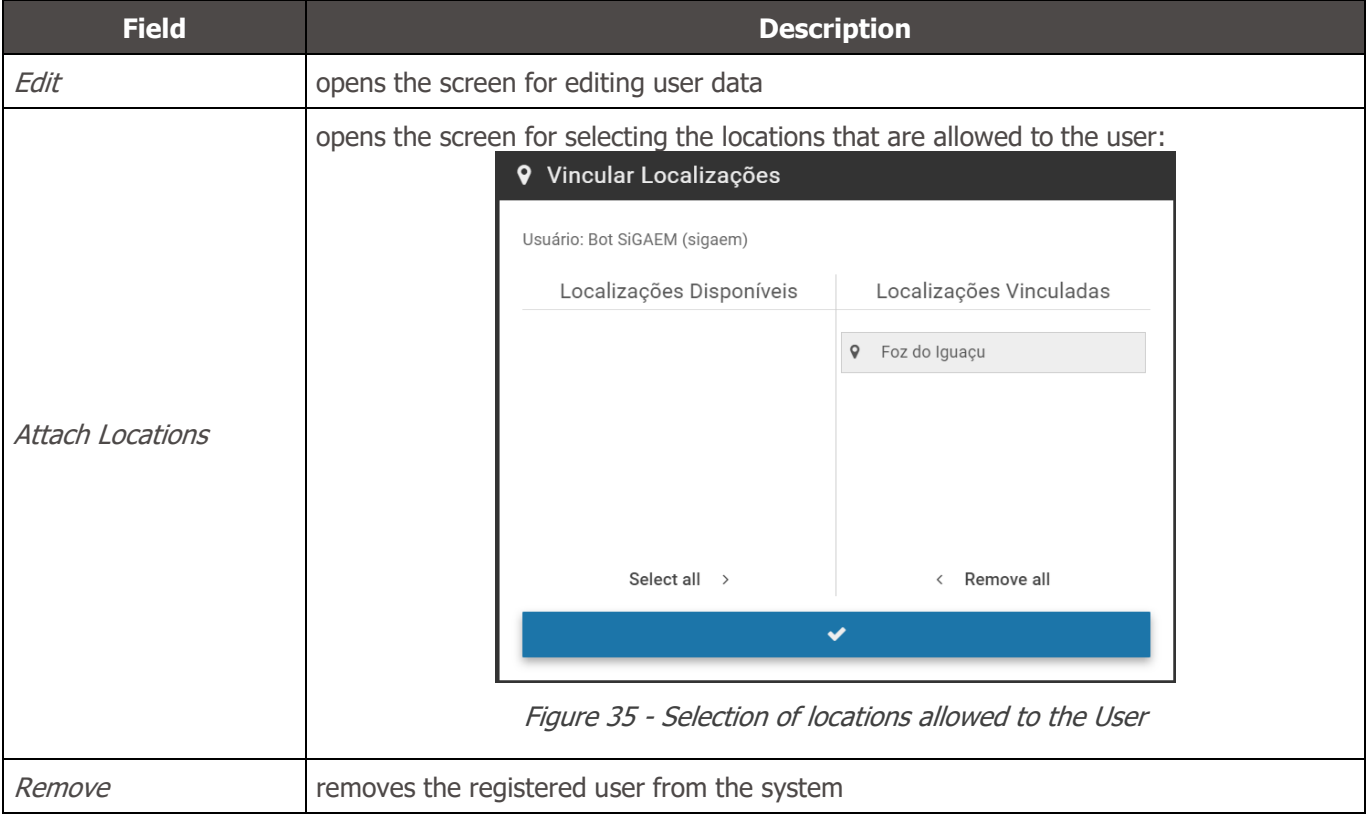

#### <span id="page-35-0"></span>Profiles

Access profiles are used to generate different levels of access and changes to the system by registered users, linking them to a created profile. To add a new access profile, click +New Profile and configure the following fields available in the tabs:

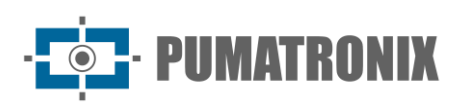

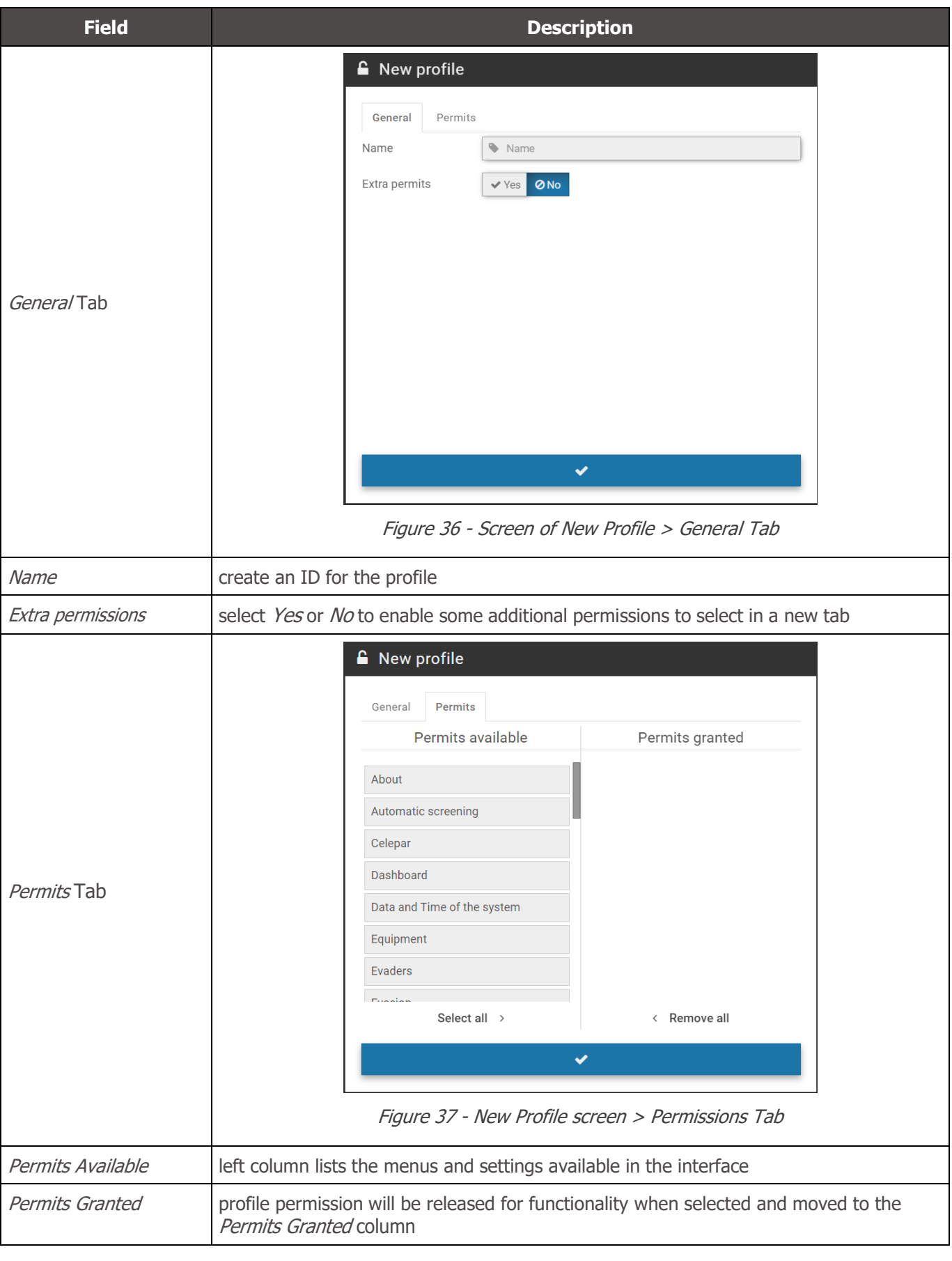

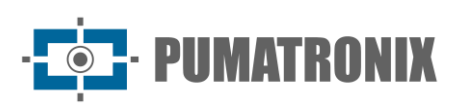

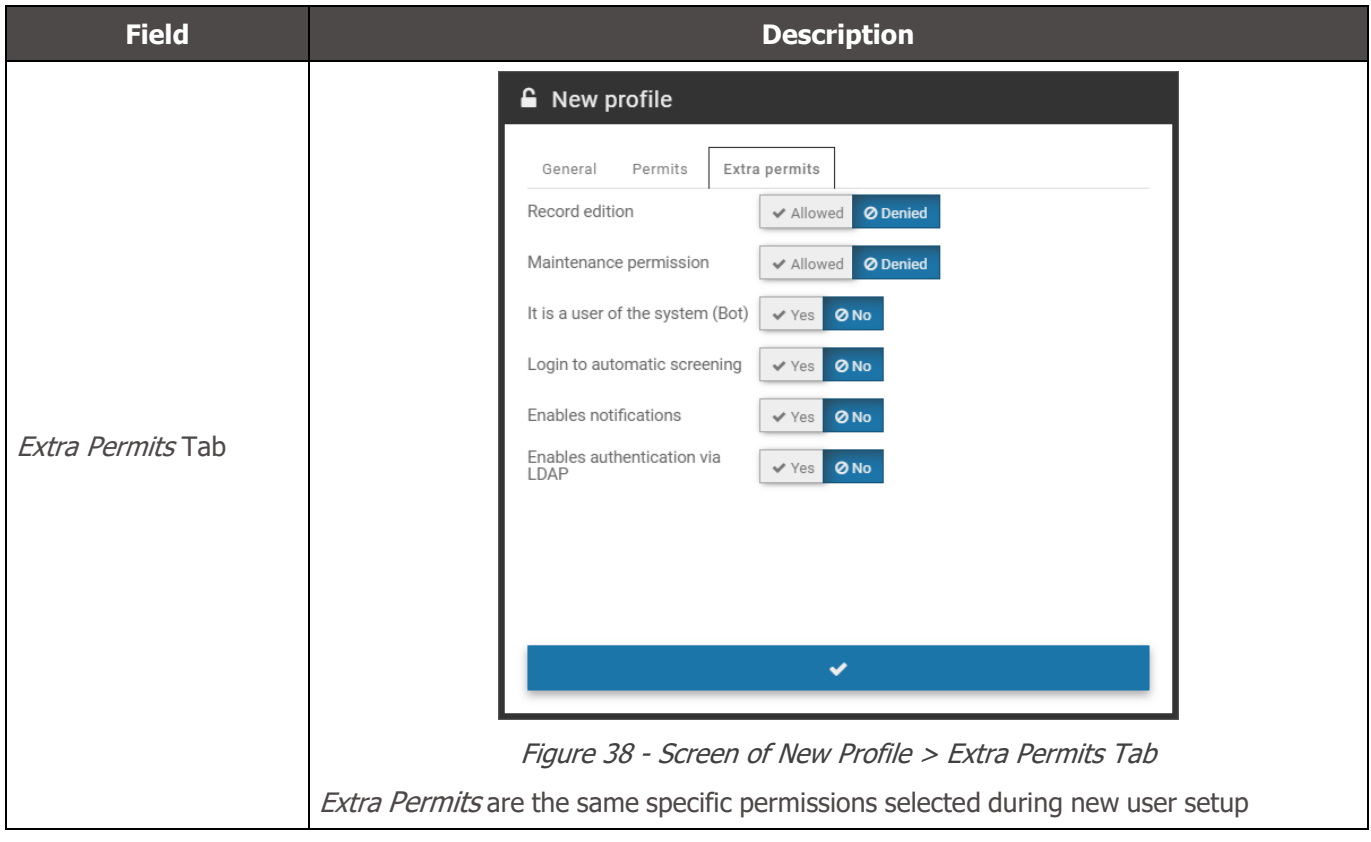

The home screen displays the listing of the registered profiles with the permissions of each and the actions available in the column on the right:

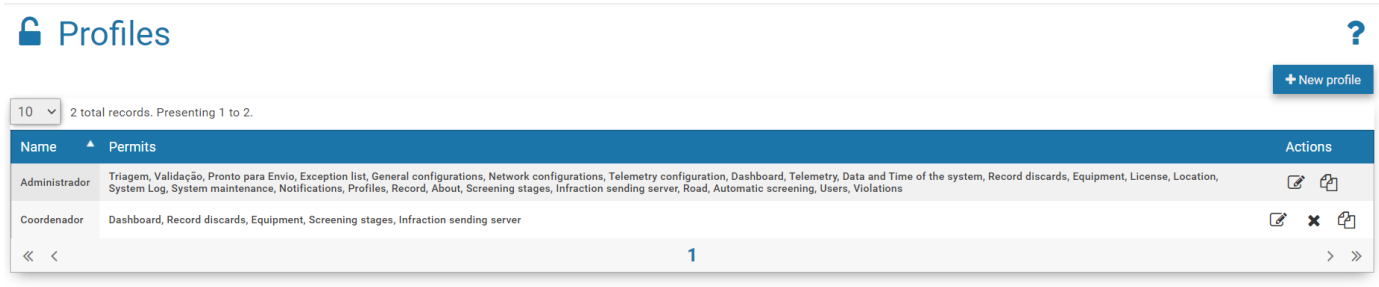

Figure 39 - Home screen in System>Profiles

| <b>Action</b> | <b>Description</b>                                                                |
|---------------|-----------------------------------------------------------------------------------|
| Edit          | opens the created profile settings window                                         |
| Copy profile  | copies profile properties to create a new one, and you need to change the id name |
| Remove        | removes the created profile                                                       |

## <span id="page-37-0"></span>System

The adjustments in the operation of the system allow it to be customized for operation according to the needs of each toll plaza, being possible to configure some operations to be processed automatically, when the system itself executes them.

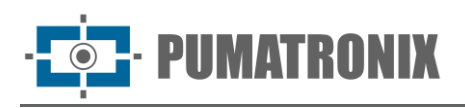

## <span id="page-38-0"></span>Screening Stages

NEVADA records and stores images of vehicles traveling through the lanes that have the system installed. It is often necessary to perform a screening and manual validation of the registration performed by the system, so that it is properly characterized as an infraction, or for it to be released and discarded.

To perform the screening the process is divided into stages, and depending on manual or even automatic operations, the registry can go through one or more stages before having its cycle terminated within the system. The system allows the user to customize each stage, and the default system stages cannot be removed, just like the one that is configured as first. The factory standard stages: Pré-Registro (System), Screening, Typing, Validation, Agent Validation, Infração (System) and Descartado (System). New stages can be added and configured in the fields that are displayed by clicking  $+New Stage$ :

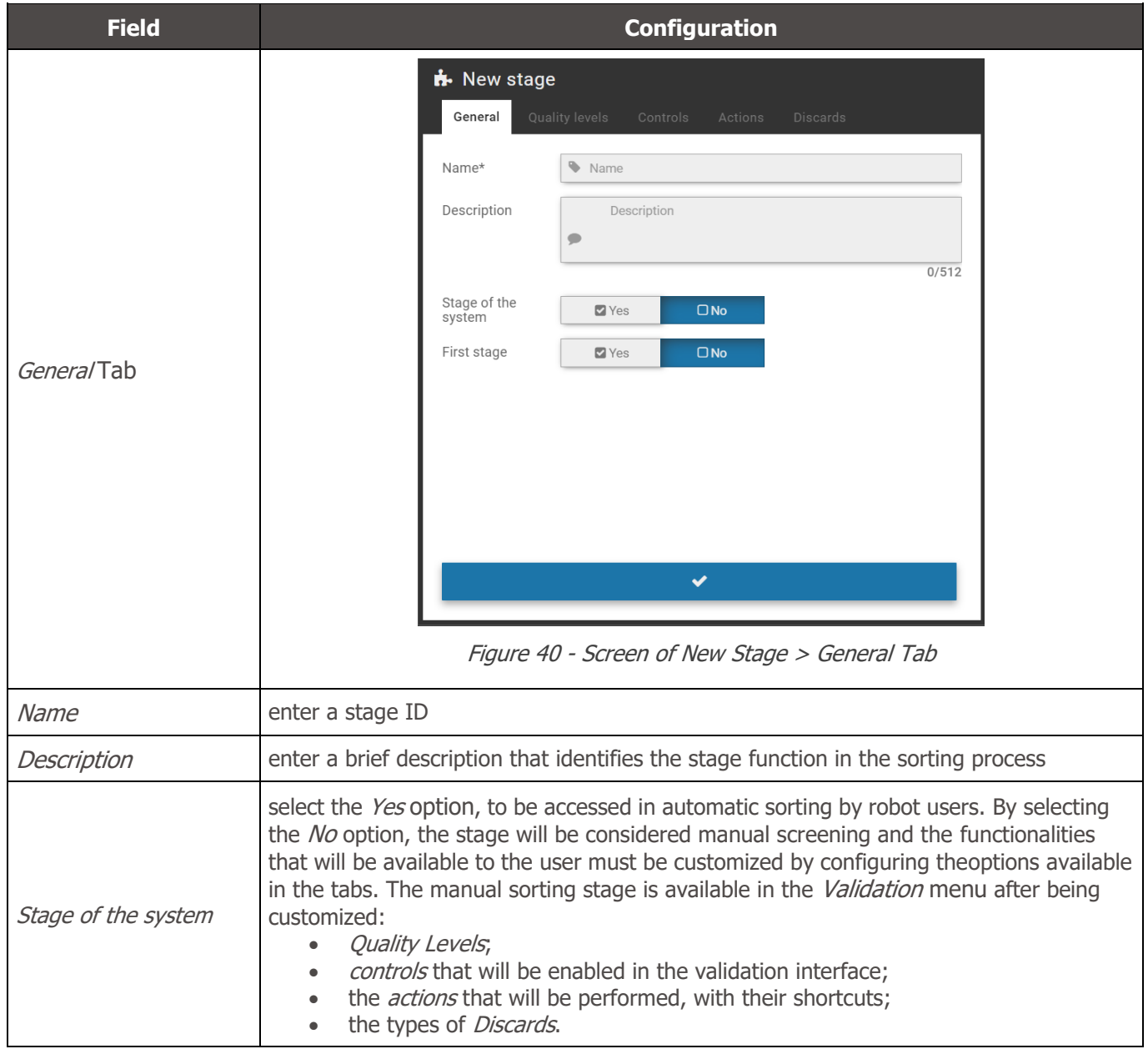

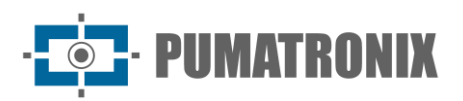

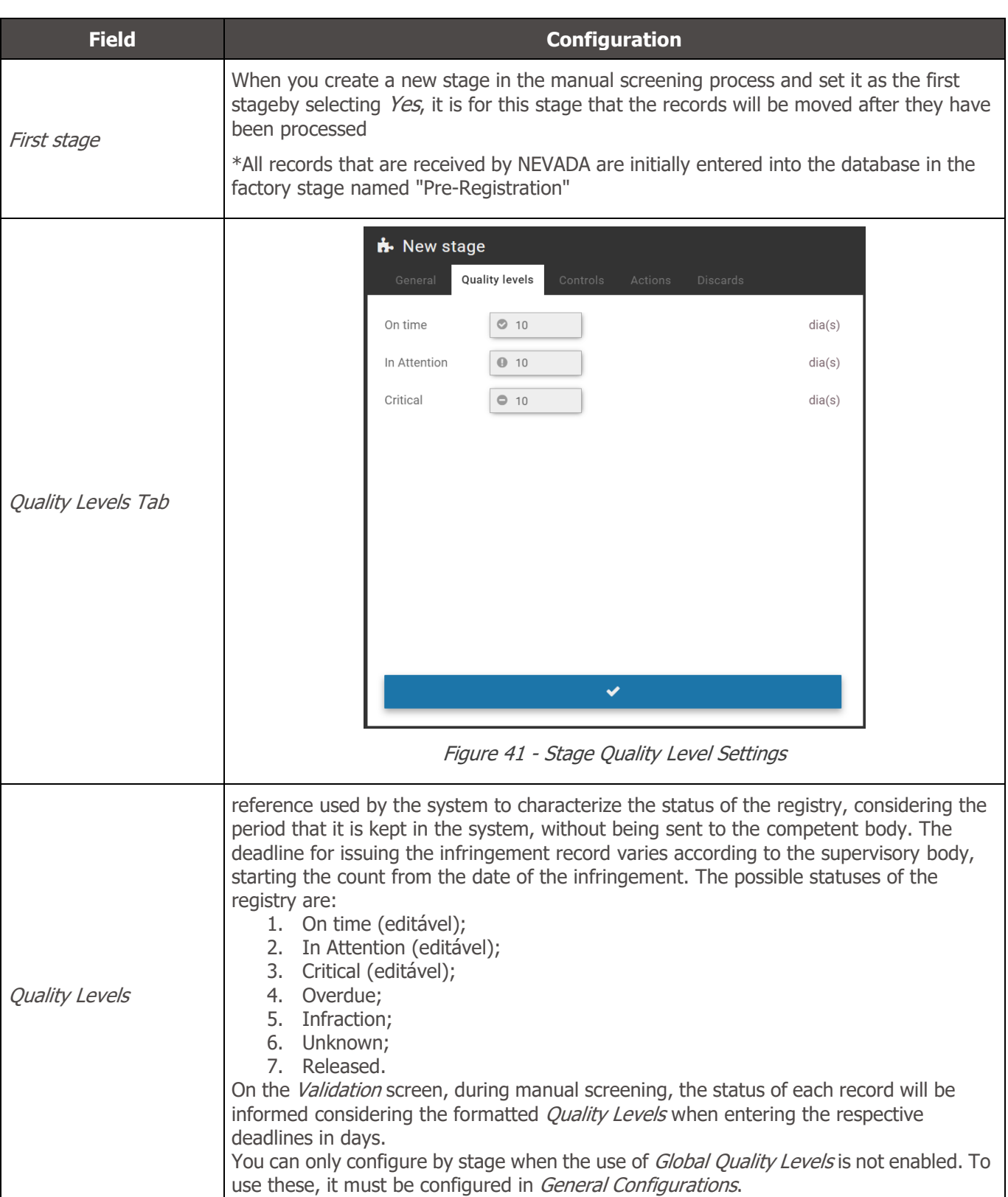

![](_page_40_Picture_0.jpeg)

![](_page_40_Picture_101.jpeg)

![](_page_41_Picture_0.jpeg)

![](_page_41_Picture_286.jpeg)

![](_page_42_Picture_0.jpeg)

![](_page_42_Picture_105.jpeg)

![](_page_43_Picture_0.jpeg)

![](_page_43_Picture_152.jpeg)

When accessing Screening Stages in the System menu, the ones that are registered for the screening process are either manual or automatic, with a brief description. For each stage you create, you can:

<span id="page-43-0"></span>![](_page_43_Picture_153.jpeg)

![](_page_44_Picture_0.jpeg)

## <span id="page-44-0"></span>Record Discards

Discards are used in the screening processes in order to characterize in the system the reason for the disposal of a record. In the factory configuration are pre-registered and without possibility of exclusion the Discards Other and Manual Payment. However, you can create new ones by clicking +New Discard, with no quantity limit.

| D Discards                               |                    |                 |                   |
|------------------------------------------|--------------------|-----------------|-------------------|
|                                          |                    |                 | + New discard     |
| 10 v 9 total records. Presenting 1 to 9. |                    |                 |                   |
| Name                                     | $\blacktriangle$ . | Actions         |                   |
| Não é Avanço de Semáforo                 |                    | $\alpha$ x      |                   |
| Não é Parada Sobre a Faixa               |                    | $\alpha$ x      |                   |
| <b>Registro Expirado</b>                 |                    | $\alpha$ x      |                   |
| Sem Veículo na Imagem                    |                    | $\alpha$ x      |                   |
| Veículo Oficial                          |                    | $\alpha$ x      |                   |
| <b>Veículo Parcial</b>                   |                    | $\alpha$ x      |                   |
| Video Corrompido                         |                    | $\alpha \times$ |                   |
| <b>FIXED</b> Outro                       | $\overline{a}$     |                 |                   |
| <b>FIXED</b> Pagamento Manual            | $\overline{a}$     |                 |                   |
| $\mathbf{1}$<br>$\ll$ $\prec$            |                    |                 | $>$ $\,$ $\times$ |

Figure 47 - Home screen in System>Record Discards

#### <span id="page-44-1"></span>Exception List

In order for the system to delete the registrations of certain license plates exempt from payment, simply register it in the *Exception List*. Thus, the registration made for the boards registered in this list is automatically deleted.

To register a new card in the exception list, click + Add License Plate and fill in the fields:

![](_page_44_Picture_216.jpeg)

Figure 48 - Configuration fields of a license plate in the Exception List

| <b>Field</b>  | <b>Description</b>                                          |
|---------------|-------------------------------------------------------------|
| Active        | select whether the plate registration is Active or Inactive |
| License Plate | type the license plate without spaces and without dashes    |
| Comment       | enter a comment to identify which vehicle it belongs to     |

For each card that you enter as an exception, you can *Edit* or *Remove* it from the list.

![](_page_45_Picture_0.jpeg)

 $\overline{\mathbf{r}}$ 

#### Exception list

|        |                                                                       |                      | Add License plate |
|--------|-----------------------------------------------------------------------|----------------------|-------------------|
|        | 10 v 11 total records. Presenting 1 to 10. - filtered from 13 records |                      |                   |
| Active | $\triangle$ License Plate                                             | <sup>4</sup> Comment | <b>Actions</b>    |
| Active | ATZ3B97                                                               | AMBULÂNCIA           | €<br>×            |

Figure 49 - Home screen in System>Exception List

#### <span id="page-45-0"></span>Violations

Violations of the Brazilian Traffic Code are pre-registered from a factory in NEVADA and can be kept Active or *Inactive*. When you inactivate a violation, it will not be displayed in the screening and NEVADA will not be able to detect and perform the registration. You can change only the existing description by going to the *Edit* option.

![](_page_45_Picture_143.jpeg)

Figure 50 - Editing screen for a Violation

When accessing, all factory-registered and approved violations are listed with the description displayed and the *Edit* option available in the column on the right:

|                                 |            | <b>≮</b> Violations of the system                                                                           |                                |                    | ?                   |
|---------------------------------|------------|----------------------------------------------------------------------------------------------------|--------------------------------|--------------------|---------------------|
| 10 <sup>1</sup><br>$\checkmark$ |            | 13 total records. Presenting 1 to 10.                                                                       |                                |                    |                     |
| article                         | Δ.<br>Code | <b>Description</b><br>٠                                                                                     | $\triangleq$ Short description | $\triangle$ Active | $\triangle$ Actions |
| 183                             | 567-32     | Parar o veículo sobre a faixa de pedestres na mudança de sinal luminoso.                                    | Parada Sobre a Faixa           | Sim                | $\overline{a}$      |
| $184 - 1$                       | 568-10     | Transitar com veículo na faixa da direita regulamentada como de circulação exclusiva.                       | <b>Faixa Exclusiva</b>         | Não                | $\overline{d}$      |
| $184 - 11$                      | 569-00     | Transitar com veículo na faixa da esquerda regulamentada como de circulação exclusiva.                      | <b>Faixa Exclusiva</b>         | Não                | $\overline{a}$      |
| $185 - 1$                       | 570-30     | Deixar de conservar o veículo na faixa a ele destinada pela sinalização de regulamentação.                  | Não Conservação de Faixa       | Não                | $\overline{a}$      |
| $185 - H$                       | $571 - 10$ | Deixar de conservar o veículo lento na faixa da direita a ele destinada pela sinalização de regulamentação. | Não Conservação de Faixa       | Não                | $\overline{a}$      |
| 187                             | 574-62     | Transitar em locais e horários não permitidos pela regulamentação - rodízio                                 | Rodízio                        | Não                | $\overline{a}$      |
| $206 - 1$                       | 599-10     | Executar operacao de retorno em locais proibidos pela sinalizacao                                           | Retorno em Local Proibido      | Não                | $\overline{a}$      |
| 207                             | 604-12     | Executar operacao de conversao a esquerda em local proibido pela sinalizacao                                | Conversão Proibida à Esquerda  | Não                | $\overline{a}$      |
| 207                             | 604-11     | Executar operacao de conversao a direita em local proibido pela sinalizacao                                 | Conversão Proibida à Direita   | Não                | $\overline{a}$      |
| 208                             | 605-03     | Avancar o sinal vermelho do semáforo.                                                                       | Avanco de Sinal                | Sim                | $\overline{a}$      |
| 《 〈                             |            | 1 <sup>2</sup>                                                                                              |                                |                    | $>$ »               |

Figure 51 - Home screen in System>Violations

![](_page_46_Picture_0.jpeg)

## <span id="page-46-0"></span>Automatic Screening

The NEVADA solution has a module to perform automatic sorting of records and can be fully customized. In this module is created the *Robot* that will follow the rules for performing the screening. On the home screen you can  $+Add$  Robot by filling in the fields:

![](_page_46_Picture_253.jpeg)

![](_page_46_Picture_254.jpeg)

![](_page_46_Picture_255.jpeg)

By selecting from the list on the left one of the created robots, the list of rules opens and you can either Add Rule, Apply Rules, or Order Rules. After all rules have been created, the robot can operate after selecting the Order Rules function, which will be sorted by stage and by violation sequentially. Only after applying rules will these be executed by the robot.

| <b>Automatic screening</b>                 |               |                           |    |        |                                                 |           |                      |                |             |                           |            |
|--------------------------------------------|---------------|---------------------------|----|--------|-------------------------------------------------|-----------|----------------------|----------------|-------------|---------------------------|------------|
| + Add RoBot                                |               |                           |    |        |                                                 |           |                      |                | Apply Rules | $\frac{1}{2}$ Order rules | + Add Rule |
| Avanço de sinal<br><b>&amp; Bot SiGAEM</b> | $\mathcal{C}$ | $\boldsymbol{\mathsf{x}}$ | 10 | $\vee$ | No records to present - filtered from 8 records |           |                      |                |             |                           |            |
| Parada sobre a faixa                       | C             | $\boldsymbol{\mathsf{x}}$ |    | Stage  | <b>Description</b>                              | Violation | <b>Conditions</b>    | <b>Actions</b> |             |                           |            |
| <b>&amp; Bot SiGAEM</b>                    |               |                           |    |        |                                                 |           | no record to present |                |             |                           |            |
| teste<br>& Bot SiGAEM                      | ☑             | $\boldsymbol{\mathsf{x}}$ | 《  |        |                                                 |           |                      |                |             |                           | $>$ $\gg$  |

Figure 54 - Screen of rules creation for a new Robot

Clicking  $+Add$  Rule fields will be displayed to set up a new rule for automatic screening:

![](_page_47_Picture_1.jpeg)

![](_page_47_Picture_284.jpeg)

For each rule you create you can *Edit, Remove, Deactivate* or *Replicate* in the list by clicking the corresponding icon to the right of the listing:

![](_page_48_Picture_0.jpeg)

 $\overline{\mathbf{r}}$ 

#### Automatic screening

![](_page_48_Picture_173.jpeg)

Figure 56 - List of Rules Ordered for Automatic Screening

#### <span id="page-48-0"></span>TAG Servers

To collect information from TAGs regarding automatic collection systems, operated on AVI-type toll lanes, it is necessary to register the TAG server on the system. Each TAG server can have a different operation from the other, so the configuration is adaptable for each type of collection system, according to the existing infrastructure.

To set up a new TAG server, click *+New Server* and enter the data:

![](_page_48_Picture_174.jpeg)

![](_page_49_Picture_0.jpeg)

![](_page_49_Picture_122.jpeg)

![](_page_49_Picture_123.jpeg)

Figure 59 - Home screen in System>TAG servers

## <span id="page-49-0"></span>Infraction Sending Server

Registration of the data of the server of the inspection body responsible for fine the driver / owner of the vehicle, sending the toll evasion violations registered by NEVADA. It allows the registration of several supervisory bodies in the same system, favoring concessionaires with greater scope of operation so that they can operate properly.

To add the server that will receive the infractions, click  $+New$  Supervisory Organ and configure the operation by filling in the fields:

#### **Integration Manual**

Sistema NEVADA

![](_page_50_Picture_1.jpeg)

**Field Configuration 9** New Supervisory Organ General CActive DInactive Active  $\ddot{\phantom{0}}$ Type  $\blacksquare$ Name  $\bullet$  Name **Bot User**  $\ddot{\phantom{a}}$ Select BOT  $\checkmark$ Lés. Stage ready to be sent Select a stage ready to be sent  $\checkmark$ Ā. Processing Stage Select a stage ready to be sent  $\checkmark$ Protocol  $\frac{1}{20}$ FTP  $\checkmark$ Host  $\triangle$  Host Port or Door  $\frac{1}{600}$  21 **Heer** ▲ User  $P$ assword Password Active **D** Inactive Passive Mode Validate Server **Z** Active  $\Box$  Inactive delete old records **Z** Active  $\Box$  Inactive U Figure 60 - Supervisory Organ server configuration options Active select whether the registered server is Active or Inactive  $Type$  select the type of the Assessing Agency Name enter an ID for the server Bot User select the Bot user responsible for the operation of sending the infringement select which stage in the screening process considers the record to be ready to be sent Stage ready to be sent to the server for performance select which stage of the screening process will be considered as prior to the process of sending the records to the server of the Actuator Agency. All records characterized as Processing Stage infraction are moved by NEVADA to this transient stage before submission, which can be accessed for verification of submission or resubmission of records. protocol used for transferring files, being possible to select between: FTP, FTPS, SFTP Protocol or HTTP Host enter the name of the server host Port or Door enter the port number used by the server User, Password enter the data used by the user for authentication on the server Passive Mode activate or inactivate the ftp protocol operation mode

![](_page_51_Picture_0.jpeg)

![](_page_51_Picture_281.jpeg)

|             | <b>9</b> Infraction sending server |             |            |                             | + New Supervisory Organ |
|-------------|------------------------------------|-------------|------------|-----------------------------|-------------------------|
| Q Pesquisar | $10 \times$ No records to present  |             |            |                             |                         |
| Active      | $'$ Name                           | $\div$ Type | $\div$ Bot | $\Leftrightarrow$ Frequency | <b>Actions</b>          |
|             |                                    |             | No records |                             |                         |
| 《く          |                                    |             |            |                             | $>$ $\gg$               |

Figure 61 - Initial Screen in System>Infraction Sending Server

## <span id="page-51-0"></span>**Configurations**

Set of system settings, which determine the overall operation and customization of specific features.

#### <span id="page-51-1"></span>General Configurations

For system customization and activation of certain features, access the fields available in General Configurations and set up as directed. Any changes must be applied for it to go live by clicking the button at the end of the page. When applying, NEVADA will be updated.

![](_page_52_Picture_0.jpeg)

# General configurations

![](_page_52_Picture_221.jpeg)

• Login Background Image: Customizing the image displayed as a background in the system opening, which can be the default or sent the desired image file

![](_page_53_Picture_0.jpeg)

Ì

![](_page_53_Picture_260.jpeg)

![](_page_53_Picture_261.jpeg)

Enables email server Enables the email sending server inside the system

![](_page_53_Picture_262.jpeg)

![](_page_54_Picture_0.jpeg)

![](_page_54_Picture_335.jpeg)

 $\Box$  Inactive

Active

Enable

Activate function to enable checking of manual record through collecting system

![](_page_54_Picture_336.jpeg)

![](_page_55_Picture_0.jpeg)

![](_page_55_Picture_241.jpeg)

![](_page_56_Picture_0.jpeg)

![](_page_56_Picture_263.jpeg)

![](_page_56_Picture_264.jpeg)

![](_page_57_Picture_0.jpeg)

![](_page_57_Picture_416.jpeg)

#### <span id="page-57-0"></span>Date and Time of the System

Sets the date and time used by the system to be used in the records made.

![](_page_57_Picture_417.jpeg)

#### Figure 62 - Home screen in System>Date and Time of the System

![](_page_57_Picture_418.jpeg)

#### <span id="page-57-1"></span>Network Configurations

Place for inserting the data network configurations in which the system will be operated, which can use DHCPor Static IP protocols. The fields must be filled in with the information requested to configure.

![](_page_58_Picture_1.jpeg)

![](_page_58_Picture_133.jpeg)

#### <span id="page-58-0"></span>SICAT Integration

SICAT is the *Integrated System of Control and Collection of Fees* that can be integrated with the NEVADA system. When performing the Processing of the OCR, the system connects to SICAT to search the data of the TAG associated with the license plate, which returns the payment information or not of the toll rate.

For proper functioning of this integration, it is necessary to associate a user of type Bot that represents the accesses to SICAT, as well as the disposal that will be performed automatically for the records with the identified payment.

SICAT web services: For NEVADA to access the SICAT database correctly, the path on the SICAT server must be indicated to obtain SICAT settings.

NEVADA web services: Similarly, in order for data recorded by NEVADA to be saved to the network, the path on the SICAT server must be indicated to save NEVADA settings.

![](_page_59_Picture_0.jpeg)

![](_page_59_Picture_75.jpeg)

Figure 63 - Configurations available in System>SICAT Integration

#### <span id="page-59-0"></span>**Notifications**

The list of notifications that can be displayed by NEVADA is available in the System > Notifications. The factory preconfigured Title can be edited with new text, and notification Level lets you set whether it's Information, Alert, or Error. In some notifications you can adjust trigger values. To disable, the check box in the left column must be cleared.

Adjustments are saved and applied by clicking Apply Configurations.

![](_page_60_Picture_0.jpeg)

## A Notifications

| Enabled | Level                                                    | <b>Title</b>                                                                                                    | <b>Trigger</b>                                                   |
|---------|----------------------------------------------------------|----------------------------------------------------------------------------------------------------|------------------------------------------------------------------|
| ᢦ       | A Alert<br><b>Q</b> Error<br><b>O</b> Information        | Equipamento {0} não está respondendo na rede<br>Shot (or triggered) when the system does not obtain a response from the equipment<br>Use {0} to exhibit name of the equipment                                                                          | 42<br>Time in seconds to determine<br>equipment with no response |
| ᢦ       | <b>A</b> Alert<br><b>O</b> Information<br><b>Q</b> Error | E Equipamento {0} está com o índice de OCR abaixo de {1}%<br>Shot (or triggered) when the equipment has the OCR rate below a certain value<br>Use {0} to exhibit name of equipment<br>Use {1} to exhibit percentage of OCR rate (0 - 100)              | 460<br>Minimum percentage of OCR                                 |
| ᢦ       | <b>A</b> Alert<br><b>O</b> Information<br><b>Q</b> Error | Equipamento {0} está sem receber infrações a {1} horas<br>Shot (or triggered) when the equipment is a long time without receiving any infractions<br>Use {0} to exhibit name of the equipment<br>Use {1} to exhibit time in hours                      | 424<br>Minimum time (hours)                                      |
| ✓       | <b>A</b> Alert<br><b>O</b> Information<br><b>O</b> Error | Equipamento {0} está com uma diferença de relógio de {1}<br>Shot (or triggered) when the equipment has its clock unsynchronized with the server<br>Use {0} to exhibit name of the equipment<br>Use {1} to exhibit difference in minutes                | 460<br>Minimum time gap (minutes)                                |
| v       | <b>A</b> Alert<br><b>O</b> Information<br><b>Q</b> Error | Equipamento {0} recebeu {1} registros sem imagem da câmera traseira<br>Shot (or triggered) when the equipment receives too many records without rear camera images<br>Use {0} to exhibit name of the equipment<br>Use {1} to exhibit number of records | 45<br>Minimum number of records                                  |

Figure 64 - Screen when accessing System >Notifications menu

# <span id="page-60-0"></span>System Maintenance

#### <span id="page-60-1"></span>License

Display of license information in use, with the number of licensed equipment and the *Import License File* option if the amount of equipment used is increased.

![](_page_60_Picture_83.jpeg)

Figure 65 - Screen displayed when accessing System>License

#### <span id="page-60-2"></span>System Maintenance

Location for updating software packages, with information on disk occupancy and system maintenance options:

 $\overline{\mathbf{r}}$ 

![](_page_61_Picture_0.jpeg)

#### **C**<sub>8</sub><sup>8</sup> System maintenance  $\overline{P}$ **±** Software update Versions **Base de Dados** 1.8.0+c7128b4f1 Interface Web 1.8.0+c7128b4f1 Micro Serviço NM1<br>1.8.0+c7128b4f1 Micro Serviço de Notificações<br>1.8.0+c7128b4f1 Serviço Principal<br>1.8.0+c7128b4f1 Sistema de Arquiv<br>1.8.0+c7128b4f1 D Update version dropping software package here or searching for A Disc  $0%$ 100% 25% Current disk .<br>:upation Check current occupation of the disk <del>₿</del> System maintenance **C**<sub>c</sub><sup>e</sup> Put system into maintenance Allows to switch on and off the "U 兼 System Logs **兼 Service Log**

![](_page_61_Picture_337.jpeg)

# <span id="page-61-0"></span>**10. Image Adjustments for ITSCAM VIGIA+ Devices**

Below are the values applied to the ITSCAM VIGIA+ in the Front and Rear positions of NEVADA, from Firmware 18.8 and available through the web interface, in the Settings menu options.

![](_page_62_Picture_0.jpeg)

![](_page_62_Picture_244.jpeg)

Figure 66 - Web interface screen of ITSCAM VIGIA+ device in Settings

#### Values applied in the General option:

![](_page_62_Picture_245.jpeg)

#### Values applied in the *Inputs* and *Outputs* option:

![](_page_62_Picture_246.jpeg)

![](_page_63_Picture_0.jpeg)

![](_page_63_Picture_342.jpeg)

Values applied in the *Image Adjustment* option:

![](_page_63_Picture_343.jpeg)

Values applied in the Lighting Adjustment (Day Mode) option:

![](_page_63_Picture_344.jpeg)

Values applied in the Lighting Adjustment (Night Mode) option:

![](_page_63_Picture_345.jpeg)

![](_page_64_Picture_0.jpeg)

# <span id="page-64-0"></span>**11. NEVADA API Documentation**

NEVADA has a Rest API for integration with other applications, and the documentation for that API uses the Open-Source Swagger application. Because available operations may vary depending on the application version, the documentation must be accessed through the NEVADA system itself: http://<IP>/swaggerui/index.html.

www.pumatronix.com

![](_page_65_Picture_0.jpeg)

![](_page_65_Picture_1.jpeg)